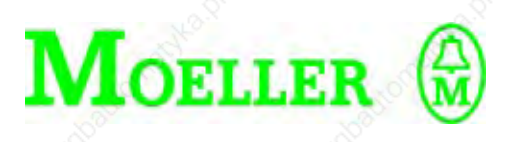

# **Hardware and Engineering**

**PS 4-271-MM1**

## **06/99 AWB 2700-1364 GB**

1st published 1999, edition 06/99 © Moeller GmbH, Bonn Author: Peter Roersch **Editor:** Thomas Kracht Translators: B & H, Terence Osborn

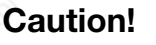

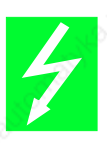

# **Dangerous electrical voltage!**

#### **Before commencing the installation**

- Disconnect the power supply of the device.
- Ensure that the device cannot be accidentally restarted.
- Verify isolation from the supply.
- Earth and short circuit.
- Cover or enclose neighbouring units that are live.
- Follow the engineering instructions (AWA) of the device concerned.
- Only suitably qualified personnel may work on this device/system.
- Before installation and before touching the device ensure that you are free of electrostatic charge.
- Connecting cables and signal lines should be installed so that inductive or capacitive interference do not impair the automation functions.
- Install automation devices and related operating elements in such a way that they are well protected against unintentional operation.
- Suitable safety hardware and software measures should be implemented for the I/O interface so that a line or wire breakage on the signal side does not result in undefined states in the automation devices.
- Ensure a reliable electrical isolation of the low voltage for the 24 volt supply. Only use power supply units complying with IEC 60 364-4-41 or HD 384.4.41 S2.
- Deviations of the mains voltage from the rated value must not exceed the tolerance limits given in the specifications, otherwise this may cause malfunction and dangerous operation.
- Emergency stop devices complying with IEC/EN 60 204-1 must be effective in all operating modes of the automation devices. Unlatching the emergency-stop devices must not cause uncontrolled operation or restart.
- Devices that are designed for mounting in housings or control cabinets must only be operated and controlled after they have been installed with the housing closed. Desktop or portable units must only be operated and controlled in enclosed housings.
- **Measures should be taken to ensure the** proper restart of programs interrupted after a voltage dip or failure. This should not cause dangerous operating states even for a short time. If necessary, emergency-stop devices should be implemented.

*IBM* is a registered trademark of International Business Machines Corporation.

All other brand and product names are trademarks or registered trademarks of the owner concerned.

All rights reserved, including those of the translation.

No part of this manual may be reproduced in any form (printed, photocopy, microfilm or any otherprocess) or processed, duplicated or distributed by means of electronic systems without written permission of Moeller GmbH, Bonn.

Subject to alterations without notice.

# **Contents**

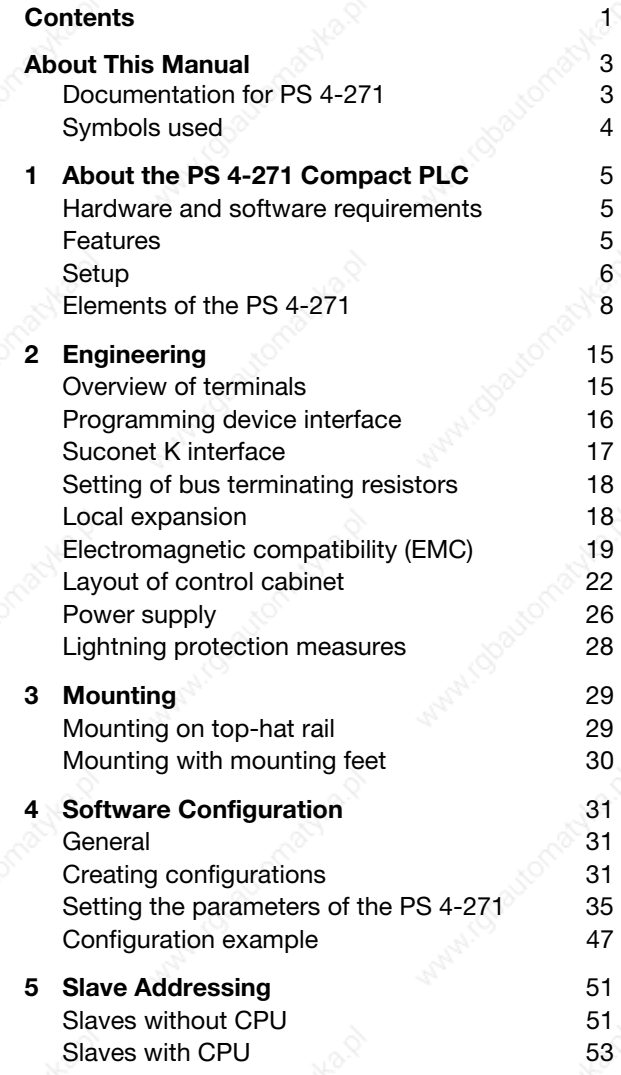

For Immediate Delivery call KMParts.com at (866) 595-9616

**1**

# **Contents**

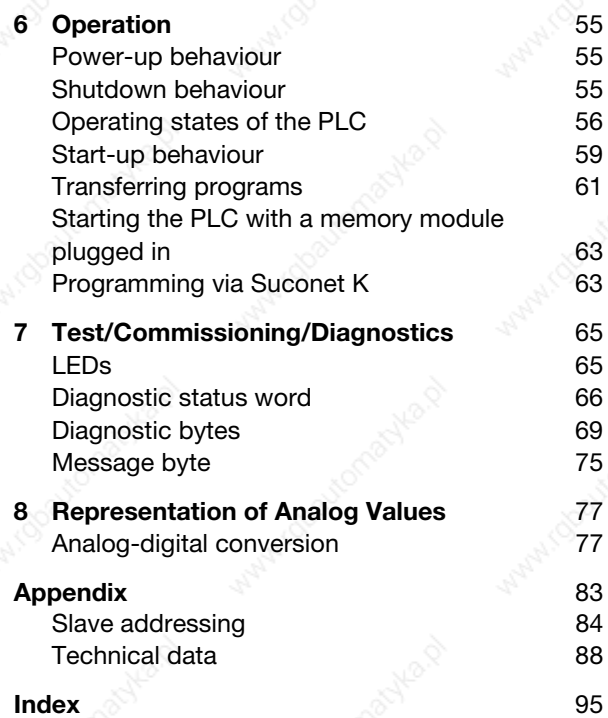

# **About This Manual**

#### **Documentation for PS 4-271**

The documentation for the PS 4-271-MM1 compact PLC (referred to below as the PS 4-271) is subdivided into four manuals with the following topics:

Hardware and engineering

User interface for the programming software

Programming

Training guide

#### **Hardware and engineering manual**

This "Hardware and engineering" manual explains how to install and configure the PLC and how to alter the settings on the PLC.

How to configure and set parameters for the PLC in the topology configurator of the Sucosoft S 40 programming software is described in the chapter entitled "Software configuration".

The "Slave addressing" chapter defines the general syntax rules for addressing the stations in a Suconet K network.

The chapter "Test/Commissioning/Diagnostics" provides an overview of the possible error and diagnostic signals and their meanings.

## About This Manual

#### **User interface for the programming software**

The PS 4-271 is programmed with version 3.0 or higher of the Sucosoft S 40 programming software (Windows, IEC 1131).

The user interface of this software is described in manual AWB 2700-1305 GB.

#### **Programming**

Information on how to program the PS 4-271 can be found in the "Language elements of the PS 4-150/-200/-300 and PS 416" manual (AWB 2700-1306 GB).

#### **Training guide**

The AWB 27-1307 GB training guide illustrates the most important functions of Sucosoft S 40 with the help of practical examples.

 $\overline{a}$ 

**4**

**Symbols used** Symbols with the following meaning are used in this manual:

Indicates instructions on what to do.

 Draws your attention to useful tips and additional information.

#### **Warning!**

Warns of the possibility of damage. The product itself or anything in the immediate vicinity of the product or data could be damaged.

#### **Caution!**

Warns of the possibility of serious damage. The product itself, anything in the immediate vicinity of the product or data could be seriously damaged or destroyed; **t**here is also a risk of serious or fatal injury.

# 06/99 AWB 2700-1364 GB 06/99 AWB 2700-1364 GB

# **1 About the PS 4-271 Compact PLC**

#### **Hardware and software requirements**

To program the PS 4-271, you need a PC (IBM or IBM-compatible) equipped with

Pentium microprocessor

Operating system Windows 95, Windows 98 or Windows NT 4.01)

16 MByte RAM (32 MByte recommended)

3.5"/1.44 MByte diskette drive and CD-ROM

Hard disk with at least 50 MByte free memory; during installation, the directory C:\{ PS 4 }.TMP will be created and then deleted again. To do this, there must be at least 250 kBytes available on drive "C".

Serial COM interface

Parallel printer interface (LPT)

VGA graphics card

ZB 4-303-KB1 programming cable (connecting cable between PC and PS 4-271)

1) (version 3.x of Sucosoft is the last version supported by Windows 3.1x).

**Features** The PS 4-271 has the following distinguishing features:

120/240 V AC power supply

12 digital inputs 120/240 V AC

8 relay outputs

4 analog inputs

0 to 10 V, 0(4) to 20 mA

0 to 1500  $\Omega$ , e.g.: Pt1000, Ni1000

4 analog outputs (0 to 10 V, 0(4) to 20 mA)

06/99 AWB 2700-1364 GB 06/99 AWB 2700-1364 GB

For Immediate Delivery call KMParts.com at (866) 595-9616

**5**

## About the PS 4-271 Compact PLC

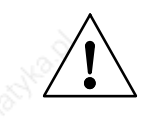

**Setup** Figure 1 provides an overview of the controls, indicators and connecting terminals of the PLC.

# **Warning!**

Always ground yourself before touching the PLC to protect the components against electrostatic discharge.

10 Relay outputs (make contacts) 24 V DC or 250 V AC Relay outputs (make contacts) 24 V DC or 250 V AC Analog inputs Al<sub>0</sub>, Al<sub>1</sub>: 0 to 10 V/0(4) to 20 mA (5) Analog inputs Al $_0$ , Al $\cdot$ : 0 to 10 V/0(4) to 20 mA Status LEDs for digital outputs C0 to C7 Status LEDs for digital outputs C0 to C7 Status LEDs for digital inputs 1.0 to 1.3 Switch S1 for bus terminating resistors Status LEDs for digital inputs 0.0 to 0.7 Status LEDs for digital inputs 1.0 to 1.3 Status LEDs for digital inputs 0.0 to 0.7 Switch S1 for bus terminating resistors Analog inputs AI2, AI3: Pt1000, Ni1000 Analog inputs Al<sub>2</sub>, Al<sub>3</sub>: Pt1000, Ni1000 8 Analog outputs AQ<sub>2</sub>, AQ<sub>3</sub>: 0 to 20 mA  $(8)$  Analog outputs AQ<sub>2</sub>, AQ<sub>3</sub>: 0 to 20 mA 5 Programming device interface (PRG) Programming device interface (PRG) Analog outputs AQ<sub>0</sub>, AQ<sub>1</sub>: 0 to 10 V  $(7)$  Analog outputs AQ<sub>0</sub>, AQ<sub>1</sub>: 0 to 10 V Setpoint potentiometers P1, P2 Setpoint potentiometers P1, P2 120/240 V AC power supply 120/240 V AC power supply 2 Digital inputs 120/240 V AC Digital inputs 120/240 V AC  $\oplus$  Plug-in screw terminal Plug-in screw terminal Status LEDs for PLC Suconet K interface Status LEDs for PLC Suconet K interface <sup>16</sup> Memory module Memory module Key to figure 1: Key to figure 1:  $\odot$ ౷  $\odot$  $\odot$  $\odot$  $\oplus$  $\circledcirc$ ⊜  $\circledcirc$  $\circledR$ 

06/99 AWB 2700-1364 GB 06/99 AWB 2700-1364 GB

 $\Theta$  $_{\copyright}$  $\ominus$ Analog Output Digital Input AI1 AI2 AI3 0VA AQ0 AQ1 AQ2 AQ3 0VA AI<sub>0</sub> AI<sub>1</sub> AI<sub>2</sub> AI<sub>3</sub> OV<sub>A</sub> AQ<sub>0</sub> AQ<sub>1</sub> AQ<sub>2</sub> AQ<sub>3</sub> OV, 00000000000 C6  $6$  6 1 C7  $1.7$  1  $M<sub>2</sub>$  1.1 1.2 1.3 1MM-175-4 25 PS 4-271-MM1 ල ର  $\odot$  $_{\odot}$ ළ .6  $\odot$ .ຕ C5 Analog Input Relais Output ⊕  $\bigoplus$  $0.070010203$  N<sub>1</sub>0.4 0.5 0.6 0.7 1.0 0.1 0.2 0.3 0.4 N1 0.5 0.6 0.7 1.0  $C1$  .1  $C2$  .1  $C3$  .1  $S$   $1$   $C4$  .1  $4$  $_{\odot}$ 00000000  $\begin{array}{c} \bigcirc & 1 \in \mathbb{F} & \mathbb{F} & \mathbb{F} \\ \mathbb{F} & 1 \in \mathbb{F} & \mathbb{F} & \mathbb{F} \\ \mathbb{F} & 1 \in \mathbb{F} & \mathbb{F} & \mathbb{F} \end{array}$ )<br>C .9 .9 .7 .7 .2 .7 .7 .9 .1<br>Dutput .0 .7 .7 .0 .1 ල ි<br>ව  $\widehat{\mathfrak{S}}$ **.** .0 Relais<br>Output ខ Digital Input Power Supply Figure 1: Setup of PS 4-271 *Figure 1: Setup of PS 4-271* 1 Ready<br>2 Run<br>3 Not Ready<br>4 Battery Suconet K  $\circledcirc$ ttery 同农农 P<sub>2</sub>  $S1$ <sup>-1</sup> P1 P2  $\tilde{c}$ ☺ 9<br>9  $\begin{array}{c}\n0 & 0 \\
0 & 0\n\end{array}$  $\overline{\phantom{a}}$  $\overline{p}$ 2 3 Θ PRG z<br>J  $-SS$ -⊜ ☺  $_\odot$ ☺

For Immediate Delivery call KMParts.com at (866) 595-9616

**7**

06/99 AWB 2700-1364 GB 06/99 AWB 2700-1364 GB Setup

About the PS 4-271 Compact PLC

#### **Elements of the PS 4-271**

#### **Power supply unit**

The PS 4-271 requires a power supply rated at 120/240 V AC.

#### - **Digital inputs**

The PLC has 12 digital inputs. These are electrically isolated from the CPU and designed for a rated voltage of 120/240 V AC. The inputs I0.0 to I0.7 and I1.0 to I1.3 can be addressed in bits, bytes or words.

Three different external cables can be connected to the groups of input. Only one external cable should be used for each group..

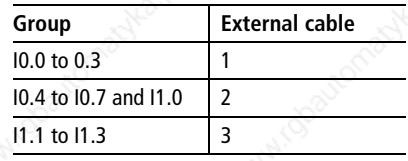

The two neutral conductor terminals N1/N2 are isolated.

#### **, Status LEDs for analog outputs**

LEDs for inputs I0.0 to I0.7 indicate the physical, logical states of the signal inputs, as well as the diagnostic status word of the PLC (see the section entitled "Description of the diagnostic status word" on Page 67).

#### **Plug-in screw terminal**

Please refer to the chapter "Engineering" for a summary of terminals for the digital and analog inputs/outputs.

#### **, Analog inputs**

The PLC has 4 analog inputs. You can configure inputs  $Al<sub>0</sub>$  and  $Al<sub>1</sub>$  as voltage inputs (0 to 10 V) or current inputs (0(4) to 20 mA). The inputs AI<sub>2</sub> and AI<sub>3</sub> are provided for connecting temperature sensors such as Pt1000 or Ni1000. All inputs have a resolution of 10 bits (1024 increments).

Elements of the PS 4-271

The addresses of the analog inputs are as follows:

- AI<sub>0</sub> IAW0.0.0.4<br>AI<sub>1</sub> IAW0.0.0.6
- AI<sub>1</sub> IAW0.0.0.6<br>AI<sub>3</sub> IAW0.0.0.8 AI3 IAW0.0.0.8
- 
- AI4 IAW0.0.0.10

See also the chapter "Representation of Analog Values".

#### **, Analog outputs**

The PLC has 4 analog outputs. Outputs  $AQ<sub>0</sub>$  and  $AQ<sub>1</sub>$ generate signals of 0 to 10 V. Outputs  $AQ<sub>2</sub>$  and  $AQ<sub>3</sub>$ can be configured for 0(4) to 20 mA signals. You adjust the output range from 4 to 20 mA in the Sucosoft S 40 programming software.

All outputs have a resolution of 12 bits (4096 increments).

The addresses of the analog outputs are as follows:

AQ<sub>0</sub> QAW0.0.0.0<br>AQ<sub>1</sub> QAW0.0.0.2 AQ<sub>1</sub> QAW0.0.0.2<br>AQ<sub>3</sub> QAW0.0.0.4 QAW0.0.0.4 AQ4 QAW0.0.0.6

See also the chapter "Representation of Analog Values".

#### **Relay outputs**

The PLC has 8 relay outputs, which are electrically isolated from the CPU. The terminals of all contacts are accessible. The contacts can take a load of up to 12 A and thus allow you to switch large loads.

The outputs can be addressed in bits or bytes.

#### About the PS 4-271 Compact PLC

**10**

#### **Status LEDs for the relay outputs**

LEDs (LEDs) indicate the logical states of the relay outputs.

#### **Suconet K interface**

The interface has the following functions:

#### Networking:

Network interface for Suconet K stations (e.g. for connecting Suconet K master or slave PLCs, EM 4-... expansion modules).

The programming of networks via Suconet K is described in the section entitled "Programming via Suconet K" on Page 63. The Suconet K interface (RS 485) is electrically isolated from the CPU.

Transparent communication:

Transparent communication for the exchange of data with partner devices which have a serial interface (e.g. printers, terminals, etc.). Data for process control must not be exchanged.

Transparent communication via the Suconet K interface is enabled by the "SCO" function block of Sucosoft S 40. A description of the function block can be found in the manual "Language elements of PS 4-150/-200/-300 and PS 416" (AWB 2700-1306 GB). The interface is electrically isolated from the CPU.

The parameters of the interface such as "baud rate", "parity", "stop bit" can be set in the topology configurator of Sucosoft S 40 via ‹Edit ➞ Set Parameters ➞ Transparent mode›.

A maximum of 127 bytes of data can be transferred.

06/99 AWB 2700-1364 GB 06/99 AWB 2700-1364 GB

#### Elements of the PS 4-271

#### **Setpoint potentiometers**

The two setpoint potentiometers  $P_1$  and  $P_2$  can be set externally with a screwdriver. This allows you to change setpoint values without a programming device. The resolution is 10 bits. In the programming software, you can address the setpoint potentiometers with the operands "IAW0.0.0.0" and "IAW0.0.0.2".

#### **Switch S1 for setting the bus terminating resistors**

The bus terminating resistors of the stations which are physically first and last on the bus must be turned on. The bus terminating resistors of stations between these two must be turned off (see section "Setting of bus terminating resistors" on Page 18).

#### **Programming device interface (PRG)**

The interface has the following functions:

Programming of the PLC with a PC

Data exchange with partner devices which have a serial interface (e.g. printers, terminals, etc.). Data for process control must not be exchanged.

Communication via the interface is controlled by the "SCO" function block of Sucosoft S 40. A description of the block can be found in the manual "Language elements of PS 4-150/-200/-300 and PS 416" (AWB 2700-1306 GB). The interface is electrically isolated from the CPU.

The parameters of the interface are fixed:

Baud rate: 9600 Baud Data bits: 8 Stop bits: 1 Parity bits: 0 Max. transferrable data: 63 Byte

## About the PS 4-271 Compact PLC

#### **Memory modules**

The PS 4-271 has an internal 32 kByte RAM memory with battery backup. The memory is subdivided into data and user program memory areas.

Up to 24 kByte are available for the user program. The storage space for data and user program is allocated dynamically: if the data memory requires more than 8 kByte, the size of the user program memory is reduced accordingly.

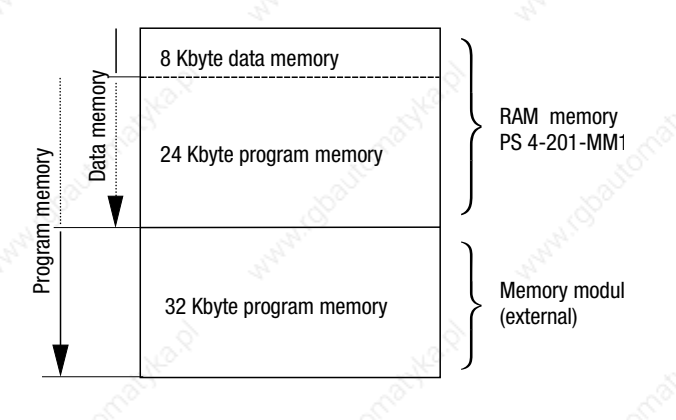

*Figure 2: Dynamic memory allocation*

The memory capacity of the internal RAM can be expanded with plug-in memory modules. The following modules are available:

The 32 kByte RAM module increases the size of the user program memory. There is then a maximum of 56 kByte of user program memory available.

The 128 kByte flash module is divided into a 64 kByte backup memory (the user program is stored instead of being reset in the event of voltage failure) and a 64 kByte memory - for recipe data, for example.

Elements of the PS 4-271

The 160 kByte combination module combines all the features of the above two memory modules.

#### **Status LEDs for the PLC**

The PLC states are indicated with the LEDs "Ready", "Run", "Not Ready" and "Battery". The meaning of the indicators is described in the section "LEDs" on Page 65.

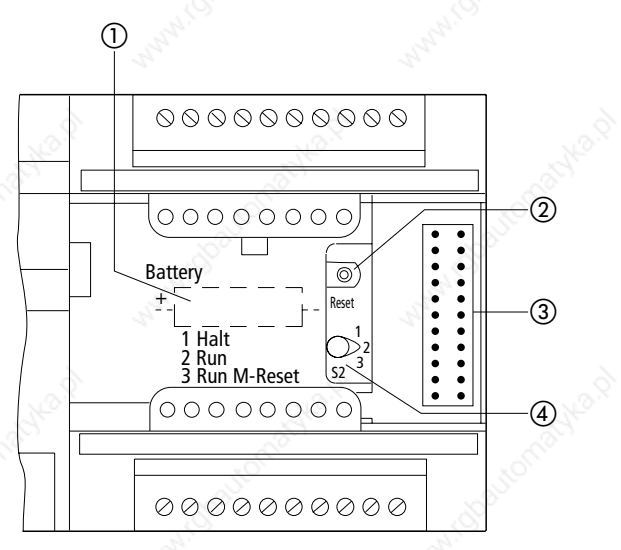

*Figure 3: Controls and LEDs of the PS 4-271 (with cover open)*

- Backup battery
- 2 Reset button
- Plug connector for local expansion module
- Mode selector

#### About the PS 4-271 Compact PLC

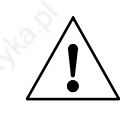

#### **Backup battery**

The battery backs up the internal RAM memory and the real-time clock.

#### **Warning!**

Only change the backup battery when the power supply is switched on or you will lose programs and data.

#### -**, Mode selector/ Reset button**

With the mode selector, you can select between the modes "Halt", "Run" and "Run M reset". The modes are explained in the section entitled "Operating states of the PLC" starting on Page 56.

 **Plug connector for local expansion modules** The plug connector represents the interface to the terminals of LE 4-... local expansion modules.

#### **Real-time clock**

The PLC has a real-time clock with battery backup. It allows time-controlled switching of machines and plants. You can set or scan the real-time clock with a function block in the user program. The function block also enables switching between summer and winter time (DST).

**Overview of terminals** ③  $\circled{3}$  $^\copyright$ ②  $^\copyright$  $\oslash \oslash \oslash$  Power Supply  $\frac{1}{2}$  $000000000$  $000000000$ + PRG Suconet K ,<br>00000000 00000000 1 2 <u>nessessesse</u> <del>ooooooooo</del> ④ - (6)<br>- (6)  $\mathcal Q$ 2  $\dot{3}$ 

*Figure 4: Overview of terminals*

- Screw terminals, terminal capacities: Flexible with ferrule - 0.22 to 2.5 mm2 (AWG 24 to 13) Solid - 0.22 to 2.5 mm2 (AWG 24 to 13)
- Plug-in screw terminal

 $\circled{3}$ 

- Terminal capacities: Flexible with ferrule - 0.22 to 1.5 mm2 (AWG 24 to 16) Solid - 0.22 to 2.5 mm2 (AWG 24 to 13)
- Plug connector for local expansion module (LE 4)
- Suconet K interface (RS 485)
- Programming device interface (RS 232)

For Immediate Delivery call KMParts.com at (866) 595-9616

06/99 AWB 2700-1364 GB 06/99 AWB 2700-1364 GB

#### **Programming device interface**

#### **Pin assignment of connector**

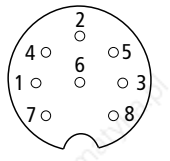

*Figure 5: Pin assignment of programming device (PRG) interface (left-hand socket, top view)*

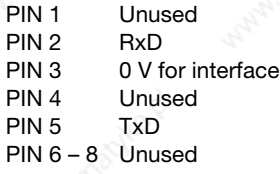

## **Connecting the programming device (PC)**

 Connect the PC to the PRG interface by means of the ZB 4-303-KB1 programming cable (left-hand socket) of the PS 4-271:

PS 4-271-MM1: PRG interface (8-pin DIN connector) PC: COM interface (9-pin socket)

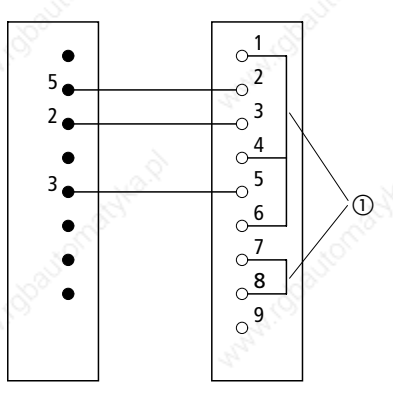

*Figure 6: Pin assignment of ZB 4-303-KB1 programming cable*

Jumpers

#### Suconet K interface

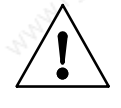

Anticoo

#### **Warning!**

To prevent potential equalisation currents arising between the PLC and PC, devices attached to the PRG and Suconet K interfaces must have the same ground potential. If the ground potentials differ, the interfaces can be destroyed.

If it is not possible to achieve equal ground potentials, connect the PC to the mains supply via an isolating transformer or use a laptop powered by an internal battery.

#### **Suconet K interface Connector pin assignment**

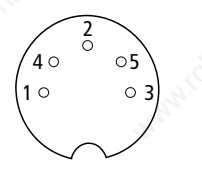

*Figure 7: Pin assignment of Suconet K interface (right-hand socket, top view)*

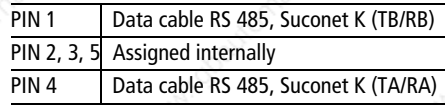

The interface is also used for connecting the<br>ZB 4-501-TC1 telecontrol module and the ZB 4-501-UM3 interface converter.

#### **Connecting to the Suconet K field bus**

 Use the KPG 1-PS3 bus cable to connect additional Suconet K stations (PS 4, EM 4) to the PS 4-271 compact PLC.

> 1--------------------------------1 4--------------------------------4

5-pin DIN connector (pin) 5-pin DIN connector (pin)

## **Setting of bus terminating resistors**

 Connect the screen of the Suconet K data cable to the potential equalisation strip ensuring a large contact area and low impedance joint (e.g. with a metal cable clip) (see also Page 19).

 Set the bus terminating resistors on the PLC for the first and last physical stations on the line. To do this, set both S1 switches to the "ON" position. The S1 switches must be set to "OFF" for all other stations on the bus.

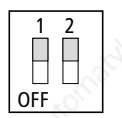

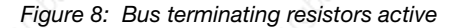

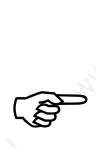

Both S1 switches must be set to the same<br>position for the PLC to work correctly.

**Local expansion** The PS 4-271 is locally expandable. The local expansion modules (LE 4) are connected to the local bus connector of the PS 4-271 using a bus connecting cable. All of the available types of LE 4 can be used. However, note the following limitations:

> A maximum of five LE 4 can be connected to the bus.

> The local expansion modules with digital inputs/ outputs can be used at positions 1 to 5 (1st to 5th module).

> No more than two of the LE 4 modules below can be used per local bus; they can only be arranged immediately after the master (1st and 2nd module):

**Electromagnetic** compatibility (EMC)

LE 4-206-AA1 LE 4-503-BS1 LE 4-206-AA2 LE 4-505-BS1 LE 4-501-BS1 LE 4-622-CX1

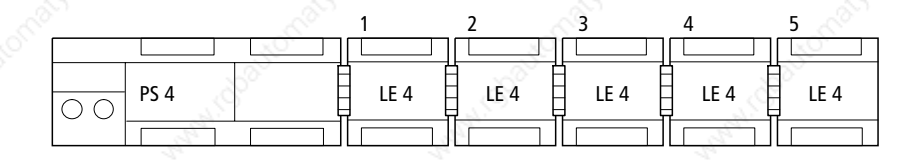

**Electromagnetic compatibility (EMC)** 

Please refer to the engineering rules in the manual "EMC engineering guidelines for automation devices" (AWB 27-1287-GB).

#### **Warning!**

Electromagnetic interference.

Emission and line-conducted interference according to ENV 50 140 und ENV 50 141 may alter your measuring reasult by 20 %. If incorrectly connected the PLC can emit interference that can adversely affect other devices.

## **Screening of data and signal cables**

- ▶ Use only screened cable for connecting to the PRG programming device interface or to the Suconet K interface of the PS 4-271. In general, the smaller the mutual impedance the better the screening effect.
	- Run the screened data and signal cables as close to the device as possible

#### **Data plug**

▶ Connect the screen braid to the metal cover of the connector (in the case of DIN connector).

#### **Ends of signal cables**

- $\triangleright$  Strip back the screen at the ends of signal input cables.
- Insulate it with heat shrinkable sleeving, for example.

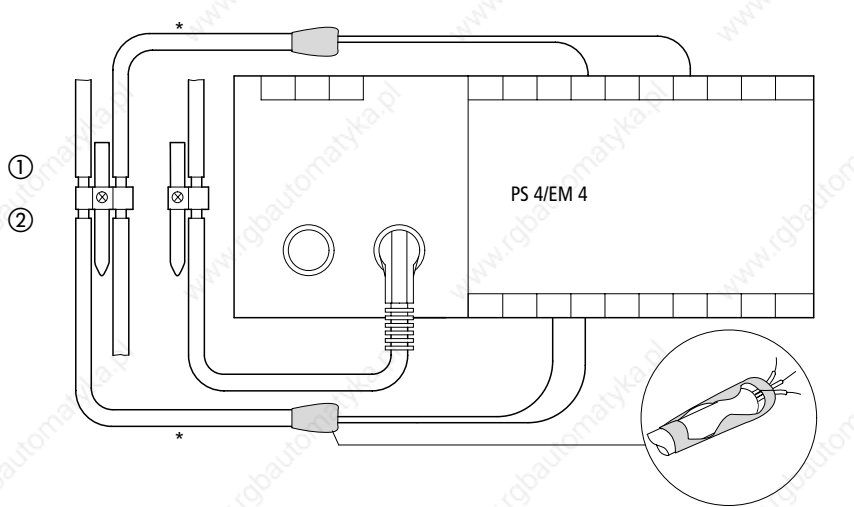

- Connecting diagram only, for pin assignment of the PS 4-271 see Page 27
- Mounting with top-hat rail on mounting plate
- 2 Mounting on mounting plate

**Electromagnetic** compatibility (EMC)

#### **Grounding of data and signal cables**

- $\blacktriangleright$  Remove the cable casing in the area of the contact clip.
- Place a contact clip around the stripped section or press the stripped section into the snap fastener of the terminal clip depending on the type you are using.
- Connect the contact clip or terminal clip to the top-hat rail or mounting plate ensuring a low impedance connection.
- Fasten the top-hat rail to the mounting plate.

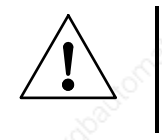

#### **Warning**!

Make sure that all connections are protected against corrosion and – if painted mounted plates are used – the joints are free of paint.

 Ground the top-hat rail using a large surface area joint.

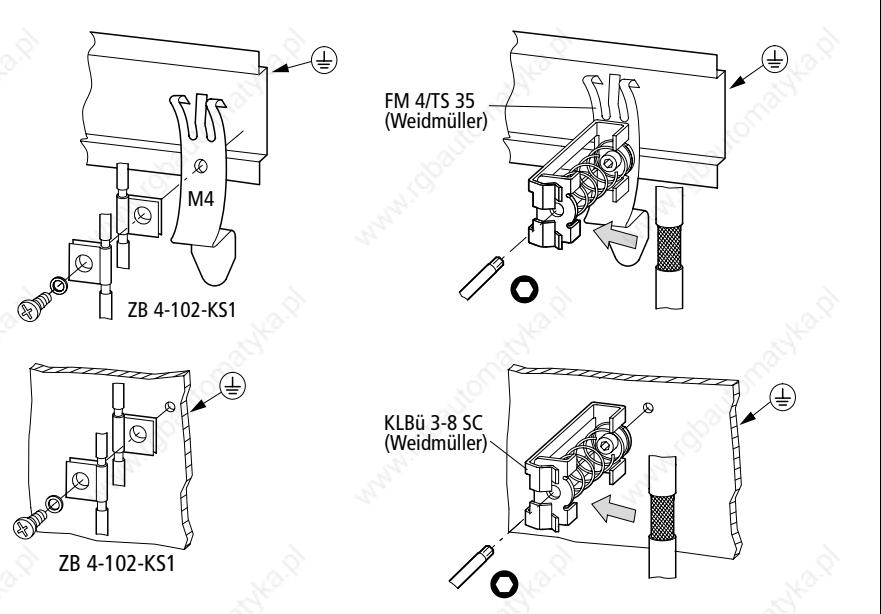

For Immediate Delivery call KMParts.com at (866) 595-9616

06/99 AWB 2700-1364 GB 06/99 AWB 2700-1364 GB  $\odot$ 

 $^\copyright$ 

**21**

#### **Layout of control cabinet**

The arrangement of components in the control cabinet will have a significant effect on whether the plant or machine functions reliably. When planning, designing and installing the equipment, ensure that the power and control sections are separated from one another. The power section includes:

**Contactors** Coupling modules **Transformers** Frequency converters Current converters DC power supply units

To effectively eliminate electromagnetic interference, we recommend subdividing the control cabinet into sections according to the different power and interference levels. For small control cabinets, simple partitions are often sufficient to reduce electrical interference.

#### **Ventilation**

To ensure that the PS 4-271 is adequately ventilated, a minimum clearance of 5 cm (2 ") must be allowed between the components and the ventilation slots in the casing. The values stated in the Technical Data (see Appendix) must be adhered to.

#### **Device arrangement**

The PS 4-271 must be mounted horizontally in the control cabinet.

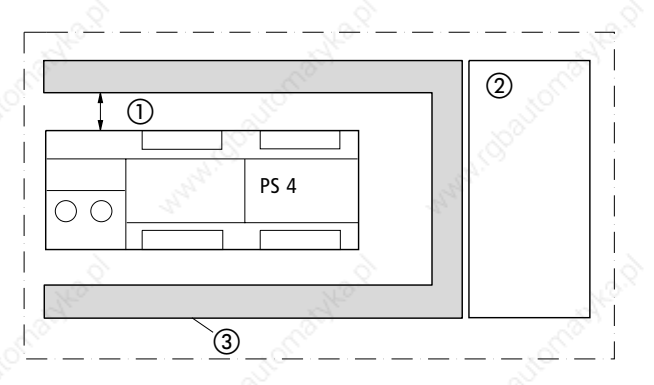

#### *Figure 9: Horizontal installation*

- At least 5 cm (2 ") clearance
- 2 Power section
- Cable duct

#### **Interference suppression**

 Fit all suppression circuits as close as possible to the source of interference (contactor, relay, valve).

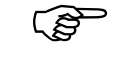

 Switched inductances should be suppressed as a matter of principle.

**24**

#### **Cable routing and wiring**

The following categories of cables are used:

Heavy current cable (e.g. power cable which carries large currents or cables for current converters, contactors, solenoid valves)

Control signal cables (e.g. digital input cables) Measuring signal cables (e.g. field bus cables)

In order to prevent capacitive and inductive<br>interference, always run power, control and signal cables as far apart as possible. If it is impossible to run cables apart, you should at least screen the interfering cable.

> To keep interference to a minimum, always ensure that cables inside and outside the control cabinet are run correctly as follows:

- ▶ Avoid having long sections of cables with differing power ratings run parallel to each other.
- Always keep AC cables away from DC cables.

Adhere to the following minimum clearances:

at least 10 cm between heavy current cables and signal cables;

at least 30 cm between heavy current and data/ analog cables.

 When routing cables, make sure feed and return conductors of the same circuit are run together. The sum of all currents is zero due to the opposing direction of flow of current and any fields generated are balanced out.

06/99 AWB 2700-1364 GB 06/99 AWB 2700-1364 GB

# Layout of control cabinet

- 1 Cover
- Communication cables
- (3) Cable duct
- Measuring, analog cables
- Control cables
- Heavy current cables
- Continuous partition

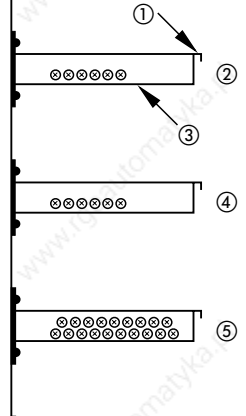

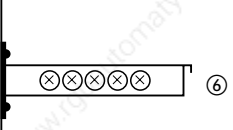

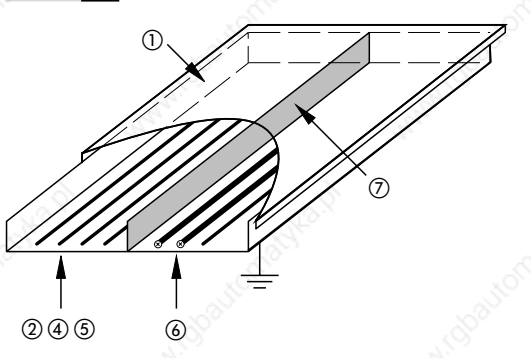

*Figure 10: Separate routing of power and signal cables*

**Power supply** The following page shows the circuit diagram for a possible power supply.

> Maintain a spacing of at least 30 cm (12 ") between analog cables and 120/240 V AC cables.

> > Make sure the supply to analog actuators and encoders is electrically isolated. If electrical isolation is insufficient, the manufacturers of analog encoders and actuators offer appropriate filters.

#### Key to Figure 11:

- Main switch
- Circuit-breaker for power supply units
- Control transformer (to EN 60 204 part 1 required)
- Miniature circuit-breaker
- Where power supplies or control circuits are ungrounded, an insulation monitoring device must be used (EN 60 204 part 1 and VDE 0100 part 725).
- Screen grounding of signal cables (see also Page 19)
- External protection of relay contacts, such as 6 A circuit- breaker, e.g. FAZN B16 (100% protection against short circuit and overload). Warning: if a 10 A circuit-breaker is used, there is no overload protection in the event of failure. This is because the plug-in screw terminal will accept a maximum load of 12 A, but the circuit-breaker can bear a maximum of 1.45 times the rated current (14.5 A) before it disconnects.
- 240 V AC relay outputs must be connected to the same phase (e.g. L1); potential difference max. 250 V AC.
- Connect the top-hat rail to PE, connect the top-hat rail to the mounting plate ensuring a low impedance joint

06/99 AWB 2700-1364 GB 06/99 AWB 2700-1364 GB

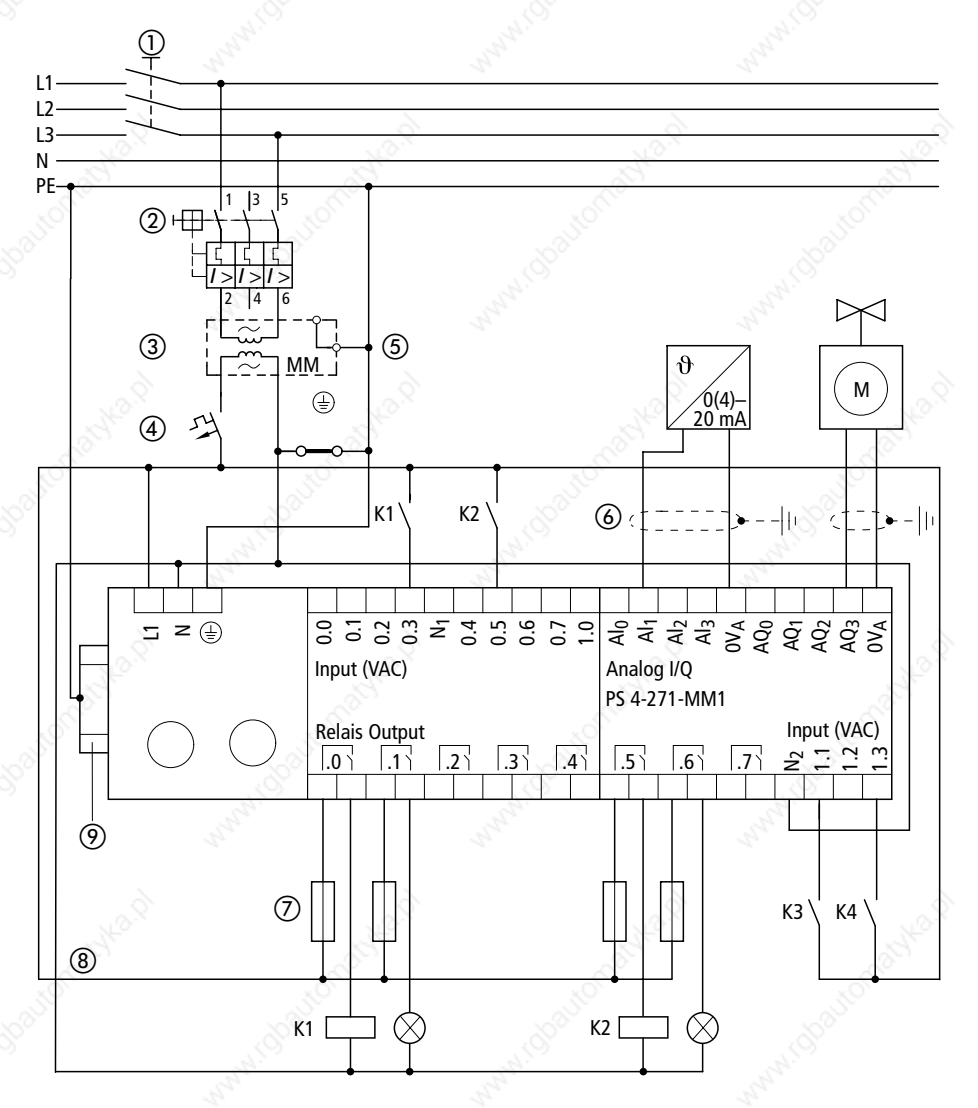

*Figure 11: Power supply*

**27**

For Immediate Delivery call KMParts.com at (866) 595-9616

06/99 AWB 2700-1364 GB 06/99 AWB 2700-1364 GB

#### **Lightning protection measures**

#### **Exterior lightning protection**

Cables crossing from one building to another should always be protected by screening. Metal conduits are the best solution for this. Elements which protect against overvoltage, such as varistors or other surge arresters, should be used for signal cables. Cables should be protected at the point of entry into the building, or at the latest at the control cabinet.

#### **Interior lightning protection**

Interior lightning protection includes all measures which reduce the effects of the lightning current and its electric and magnetic fields on metallic and electrical installations inside a building. Protection comprises:

Lightning protection equipotential bonding Screening

Overvoltage protecting devices.

For further information, please refer to the following Moeller GmbH manuals:

Electromagnetic compatibility (EMC) of automation systems (TB 27-001-GB)

Electromagnetic compatibility (EMC) of machines and plants (TB 02-022 GB).

# **3 Mounting**

**Mounting on top-hat rail**

To mount the PLC on top-hat rail, proceed as follows:

- $\blacktriangleright$  Place the device on the top-hat rail so that the top of the rail fits into the groove.
- Insert a screwdriver  $(i)$  into the elongated hole of the spring clip and lever the spring clip downwards ②.
- Press the device fully onto the top-hat rail (3).
- Release the spring clip; it will then engage behind the top-hat rail thus fastening the device.
- Check that the device is secure.

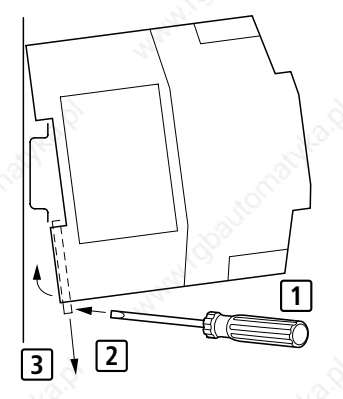

*Figure 12: Mounting on top-hat rail*

## Mounting

#### **Mounting with mounting feet**

To mount the device on mounting feet, proceed as follows:

- $\blacktriangleright$  Press in the mounting feet so they snap into position  $(1)$ .
- $\triangleright$  Check that the device is seated properly. The lugs must engage in the holes  $(2)$ .
- **Fasten the mounting feet to the mounting plate** with  $M4$  screws  $(3)$ .
- Make sure the device is in contact with the mounting plate over a large area thus ensuring low impedance. For this, the contacts attached to the underside of the device must touch the mounting plate.

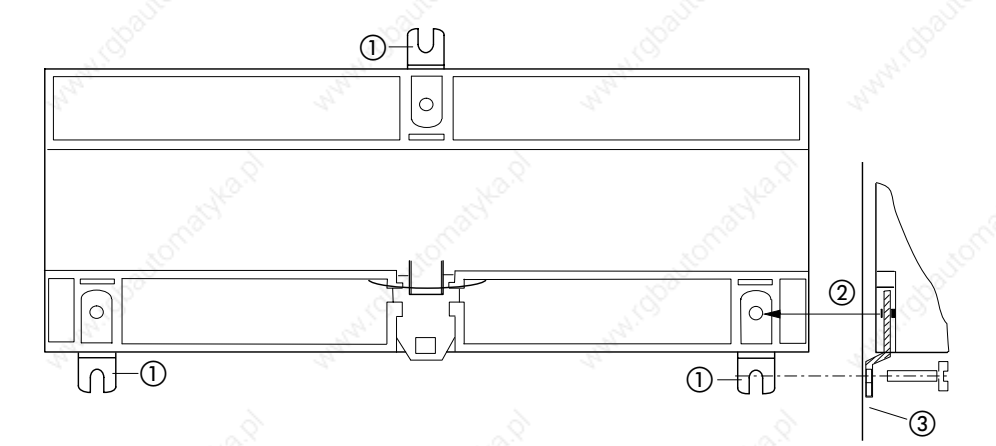

*Figure 13: Mounting with mounting feet*

# **4 Software Configuration**

**General** You must configure the PLCs and all other components you need for your application with the graphical topology configurator of Sucosoft S 40. In this, you select the components of the network, place them at the desired position in the network and define the communication conditions with parameter dialog boxes. Possible network components:

> PS 4-... master PLC with LE 4-... local expansion modules

Slaves without their own CPU; they expand the remote inputs/outputs such as EM 4-... expansion modules, LE 4-... local expansion modules, RMQ... operator panels, MI 4-... operator panels and display units, etc.

Slaves with their own CPU such as PS 4 PLCs.

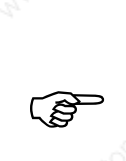

The principles of device configuration are<br>described below and then illustrated with an example.

#### **Creating configurations What devices are to be included in the configuration?**

#### **PS 4-271 with master function**

Used as a basic unit, a PS 4 PLC such as the PS 4-271-MM1 represents the smallest unit for which it is possible to create a configuration. To expand the number of inputs/outputs, LE 4 local expansion modules or EM 4 remote expansion modules can be connected to the PLC.

## Software Configuration

#### **Example**

Figure 14 shows a PS 4-271 with an LE 4 local expansion module. The PS 4-271 is the master on the Suconet K line and manages an EM 4 remote expansion module with LE 4 local expansion modules as slaves. All units are brought together in a configuration.

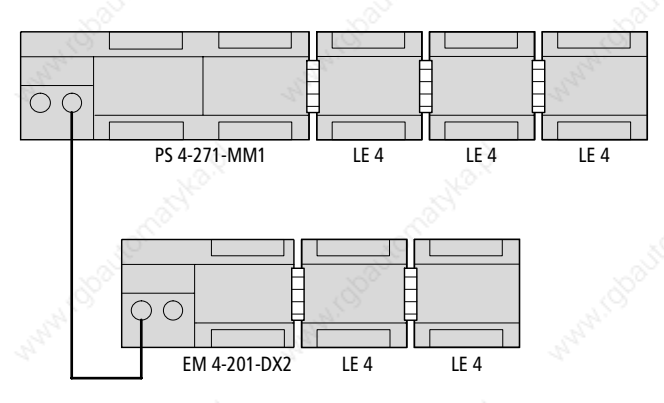

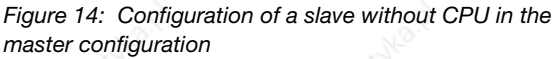

#### **PS 4-271 with master/slave function**

The PS 4-271 can also be used as a slave PLC on the Suconet K line. If it is expanded locally with a network module, it can simultaneously act as a master for the stations on this line.

#### **Example**

In Figure 15, the PS 4-341 with LE 4 local expansion modules connected to it has the function of a master. It is expanded with a PS 4-271 as a slave via line 1 and forms configuration 1.

The PS 4-271 has an additional function: in conjunction with an LE 4-501-BS1 network module, it is also master on line 2. An EM 4 is connected on this line as a slave. The PS 4-271 forms configuration 2 with the two LE 4 and the EM 4.

#### Creating configurations

As a result of its master/slave function, the PS 4-271 has the task of collecting the data from the locally connected LE 4 and EM 4 expansion modules and sending this data after conditioning to the PS 4-271 as the higher-ranking master.

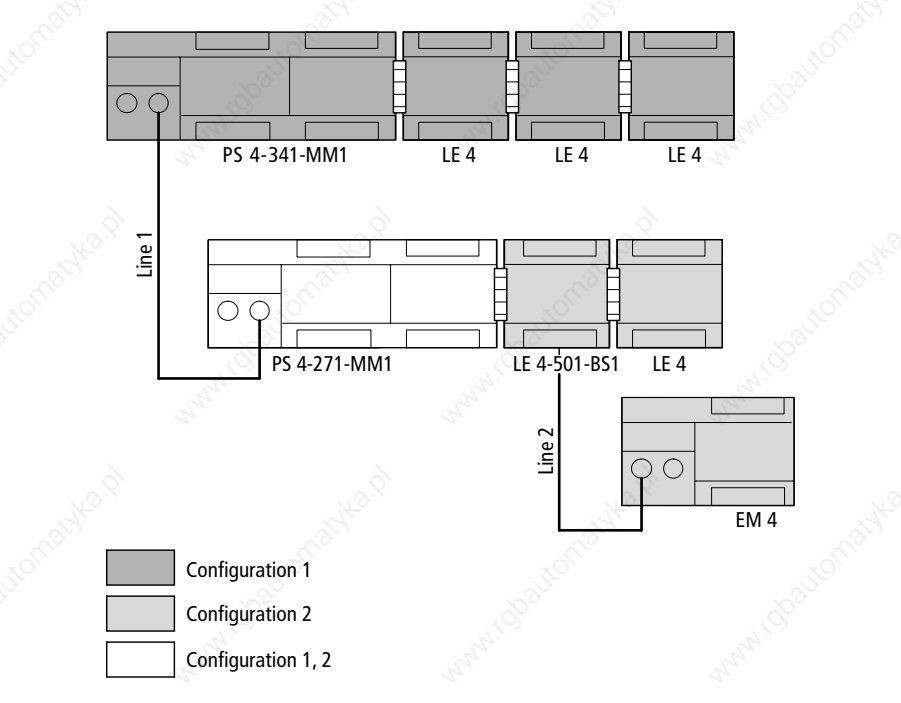

*Figure 15: Dual configuration of a slave with CPU*

06/99 AWB 2700-1364 GB 06/99 AWB 2700-1364 GB

#### Software Configuration

#### **How do I configure the stations?**

In the device configuration, an address is defined for every station in accordance with its position in the network. The address consists of the line, station and module numbers and is assigned automatically by the topology configurator.

#### **Line number**

Line numbers are allocated consecutively from left to right in ascending order.

The LE 4s are connected to the basic unit via line 0.

Line 1 is connected to the Suconet K interface of the basic unit.

Additional lines can be built from LE 4-501-BS1 network modules which are connected to the basic unit. The first device immediately after the basic unit is given the line number 2, the second the number 3.

#### **Station number**

Station numbers are allocated consecutively from top to bottom with the master being given the number "0", the first slave the number "1", etc.

#### **Module number**

The module numbers are assigned from left to right in ascending order with the basic unit being given the number "0", the first local expansion module the number "1", etc.

In the topology configurator of Sucosoft S 40, the<br>
numbers of the components are displayed above each device. At the same time, the sequence of numbers matches the first three digits of the variable address.

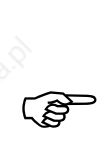
## Setting the parameters of the PS 4-271

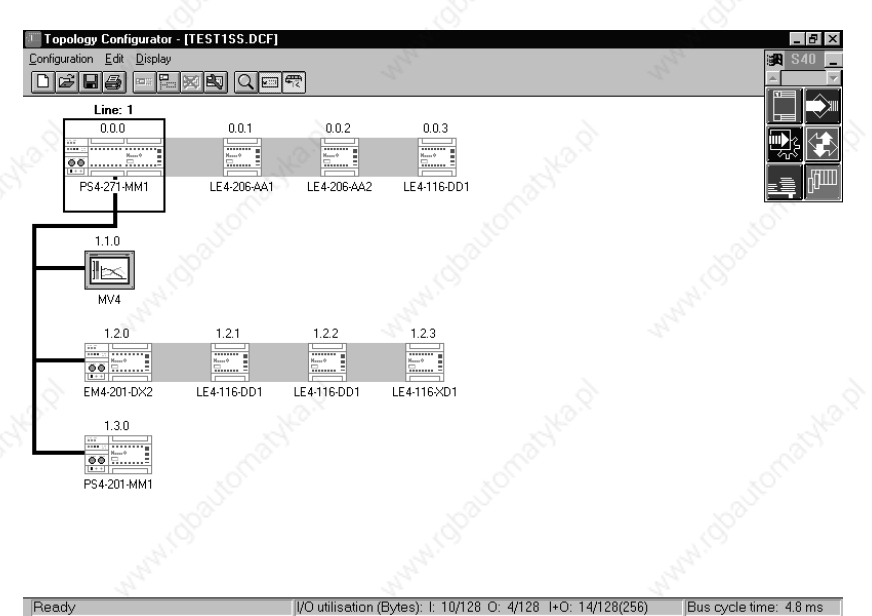

I/O utilisation (Bytes): I: 10/128 O: 14/128(256) Bus cycle time: 4.8 ms 4/128

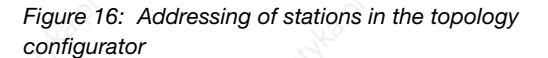

## **Setting the parameters of the PS 4-271**

You can change how the PS 4-271 functions to suit your particular application. To do this, you set parameters for the Suconet K interface and analog inputs/outputs. The parameters are set in the topology configurator of Sucosoft S 40.

You cannot set parameters for the setpoint potentiometers integrated in the PS 4-271. They are displayed for your information with the analog inputs:

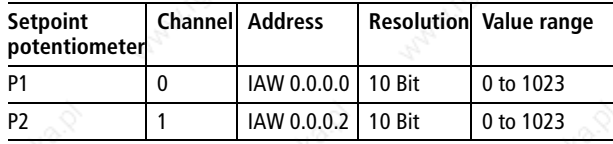

 Call ‹Edit ➞ Set Parameters› menu in the topology configurator and set the parameters for the functions:

General settings

(Suconet K master/slave, transparent mode)

Analog general,

to,

Analog outputs.

## **General settings**

Change to the  $\cdot$ Edit  $\rightarrow$  Set Parameters  $\rightarrow$  General Settings›dialog box.

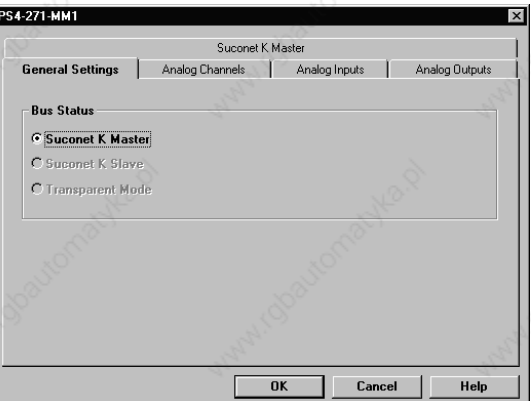

Bus status:

Decide whether you want to operate the PLC with the bus status Suconet K master, Suconet K slave or Transparent mode and change to the corresponding dialog box (see sections below).

Setting the parameters of the PS 4-271

## **Suconet K master**

Click on the tab "Suconet K Master". The bus status "Master" must be selected in the "General settings" dialog box. The following dialog box will appear:

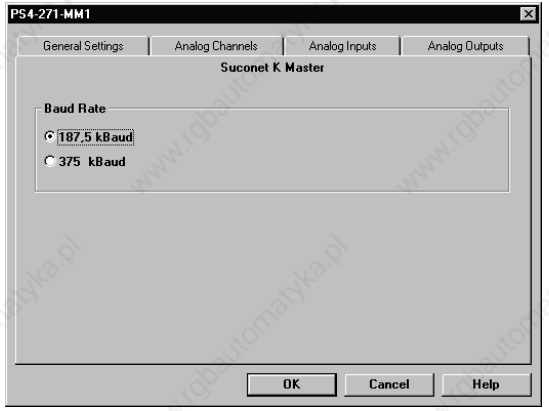

In this box, you set the transmission rate for the exchange of data via Suconet K:

## 187.5 kBaud:

- Set the baud rate to 187.5 kBaud if Suconet K1 stations are also connected to the Suconet K line.
- 375 kBaud:
- Set the baud rate to 375 kBaud if only Suconet K stations are connected to the Suconet K line.

## **Suconet K slave**

Click on the tab "Suconet K slave". The bus status "Slave" must be selected in the "General Settings" dialog box. The following dialog box will appear

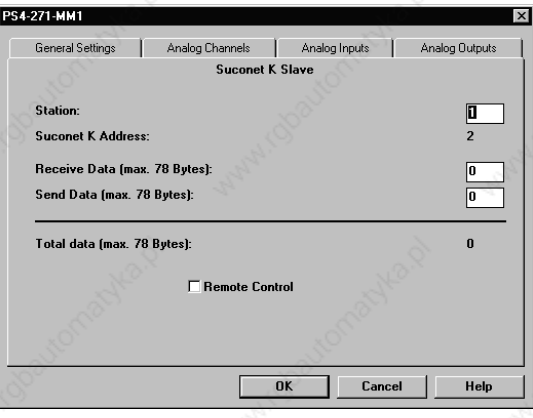

In this dialog box, enter the following:

### Station number:

The station number is the number of the station on the Suconet K line. The station number of the master is always "0". The station number of the slave starts with "1" in ascending order. Enter the number displayed for the slave in the configuration for the associated master.

## Suconet K address:

This shows the internal Suconet K address. It is not possible to change this. The Suconet K address is always 1 higher than the station number.

## Receive data:

The number of data bytes the slave is to receive from the master. The number of receive data bytes must always agree with the number of send bytes from the master.

06/99 AWB 2700-1364 GB 06/99 AWB 2700-1364 GB

Setting the parameters of the PS 4-271

## Send data:

The number of data bytes the slave is to send to the master. The number of send bytes must always agree with the number of receive bytes from the master.

## **Limits for number of send and receive bytes**

The Suconet K protocol allows data with a variable length to be transferred cyclically, whereby the number of bytes is dependent on the settings for the master and intelligent slave (see below). The data length for communication with slaves for expanding the remote inputs/outputs is dependent on the slave type. With intelligent slaves, you can specify the number of send and receive bytes yourself. However, the following maximum values must not be exceeded:

*Table 1: Maximum values for send and receive bytes for the PS 4-150*

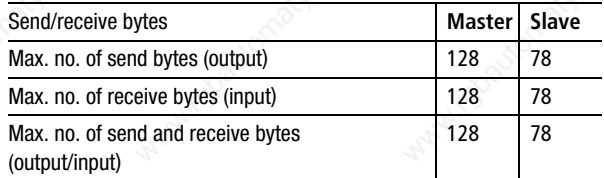

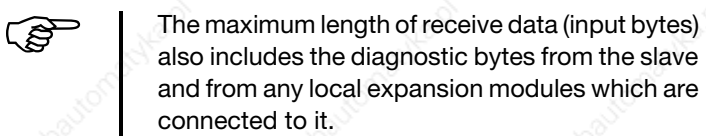

## **Remote control:**

 $\overline{a}$ 

 $\blacktriangleright$  Mark this check box if the slave is to change to the status "Halt" or "Run" along with the master.

## **Transparent mode**

In this mode, the Suconet K interface is assigned another function:

With the help of the SCO function block, optional data can be exchanged transparently with a partner device via this interface. For further information, please refer to "SCO function block" in the manual "Language elements for PS 4-150/-200/-300 and PS 416" (AWB 2700-1306 GB).

 $\blacktriangleright$  To set the parameters of the interface, click on the tab "Transparent mode".

The bus status "Transparent mode" must be selected in the "General Settings" dialog box. The dialog box below appears:

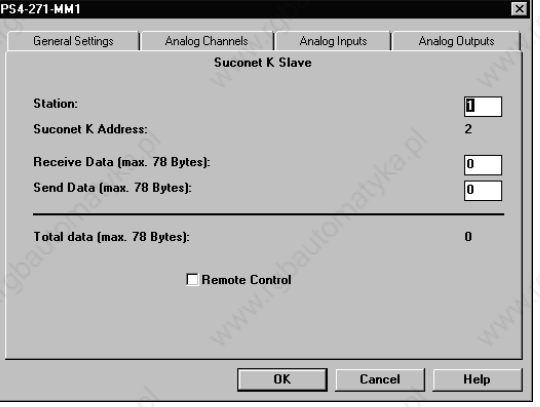

## Baud rate:

The baud rate defines the data transmission rate of the stations. Set the highest baud rate the connected stations can handle.

Setting the parameters of the PS 4-271

## Parity:

This parameter defines whether error detection will take place with even or odd parity or whether no parity will be used.

#### Stop bit:

The stop bit is not a bit in the true meaning. It defines the time interval between two characters. Please refer to the manual for the connected terminal device for the correct setting.

#### **Analog general**

**►** Change to <Edit → Set Parameters → Analog General› dialog box.

#### 37.271.000

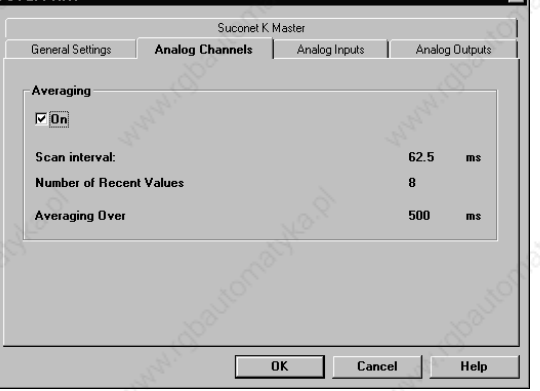

## Averaging:

You can switch on averaging for the analog input channels "2" to "5". Input channels "0" and "1" for the integrated setpoint potentiometer of the PS 4- 271 are not averaged.

With averaging switched on, the analog value is formed from the arithmetic mean of the last eight measured values. They are scanned at intervals of 62.5 ms. I.e., the time taken for averaging is 500 ms.

At the start, the first measured value is taken to be the mean and this is updated with each new measured value scanned. This avoids a long transient effect due to the number of averaged values.

With averaging switched off, the currently received analog values are read.

Scan interval: Constant time pattern with which the PS 4-271 reads in new measured values for analog channels 2 to 5.

Number of recent values: The number of most recent values used for averaging.

Averaging over: Time over which averaging takes place. It follows from the product Scanning interval  $\times$  No. recent values.

## **Setting the parameters for analog inputs**

 Change to the ‹Edit ➞ Set Parameters ➞ Analog Inputs › dialog box.

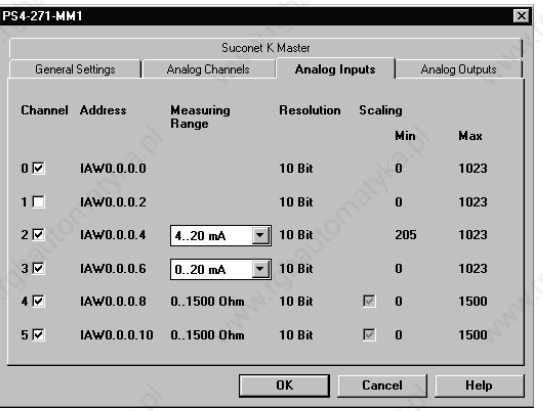

06/99 AWB 2700-1364 GB 06/99 AWB 2700-1364 GB

## Setting the parameters of the PS 4-271

Channel:

Number of the analog channel.

Address:

Operand address of the input channel for addressing from the user program.

Measuring range:

Value range of the physical measured value that can be recorded by the input channel.

### Resolution:

Bit width used internally to represent the physical measured value.

## Value range:

The value range indicates the smallest/largest digital value the input signal can take on after conversion. The value range of the analog resistance inputs (channels 4 and 5) has been adapted to resistance measurement. The input signals of between 0 and 1500  $\Omega$  are resolved and scaled into a value between 0 and 1023 (with 10 bit resolution) thus providing a value range of 0 to 1500.

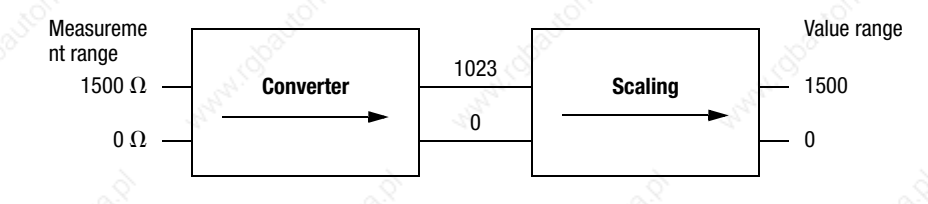

The value calculated can be converted into a temperature value with the help of the "Linearisation" function block.

#### Scaling:

The values of the analog inputs and any other value you wish can be scaled with the "DataScale" function block. For further details on this, please refer to "DataScale" function block in the manual "Language elements for PS 4-150/-200/-300 and PS 416" (AWB 2700-1306 GB).

## Linearisation:

The values of the analog resistance inputs can be linearised with the help of the linearisation function block. The measured value in a range of 0 to 1500  $\Omega$ is converted into a  $°C$  or a  $\degree$ F value depending on the function block used.

## **Setting the parameters for analog outputs**

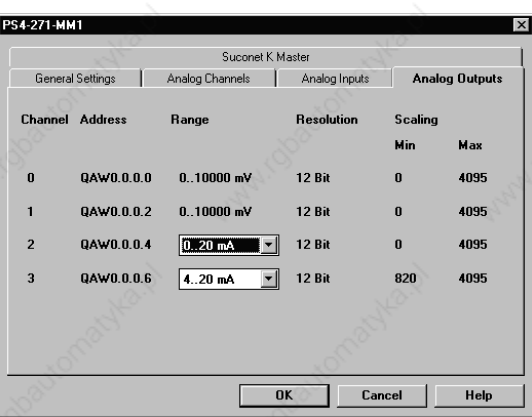

Change to the  $\cdot$ Edit  $\rightarrow$  Set Parameters  $\rightarrow$  Analog Outputs› dialog box.

Channel:

Number of the output channel.

Address:

Operand address of the output channel for addressing from the user program.

Setting the parameters of the PS 4-271

## Range:

Range of the physical measured value which the output channel can output. The range of channels 2 and 3 can be set to 0 to 20 mA or 4 to 20 mA.

#### Resolution:

Bit width used internally to represent the physical measured value.

## Value range:

The value range depends on the range that is preset:

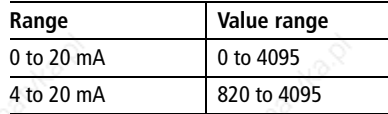

## **Configuration example**

The example shows the configuration and parameter settings for two controllers which exchange data via Suconet K.

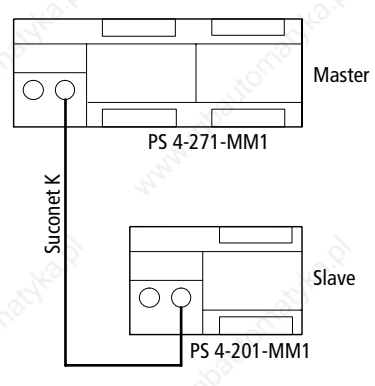

One configuration and one user program must be created for each PLC:

The following parameters must be set:

## Configuration 1: for PS 4-271-MM1

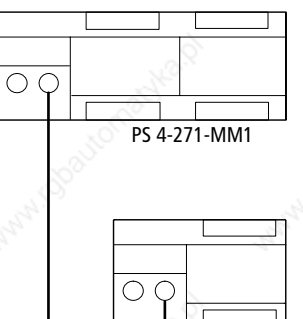

PS 4-201-MM1

Configuration 2: for PS 4-201-MM1

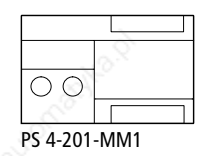

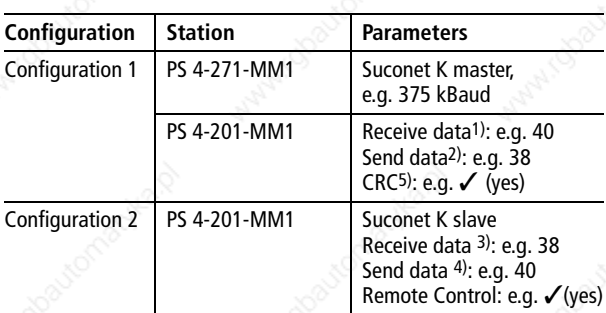

- 1) Receive data, for master
- 2) Send data, for master
- 3) Receive data for slave
- 4) Send data for slave

Number of bytes the master is to receive from the slave. Must agree with the number of send data bytes in the configuration for the slave.

Number of bytes the master is to send to the slave. Must agree with the number of receive data bytes in the configuration for the slave.

Number of bytes the slave is to receive from the master. Must agree with the number of send data bytes in the configuration for the master.

Number of bytes the slave is to send to the master. Must agree with the number of receive data bytes in the configuration for the master.

06/99 AWB 2700-1364 GB 06/99 AWB 2700-1364 GB

Configuration example

5) CRC Method for increasing the security of data transfer. Activate CRC (ON) if increasing the data security is more important than optimising the reaction time.

**Configuration example** In the example, the devices highlighted in the diagram are those to be configured.

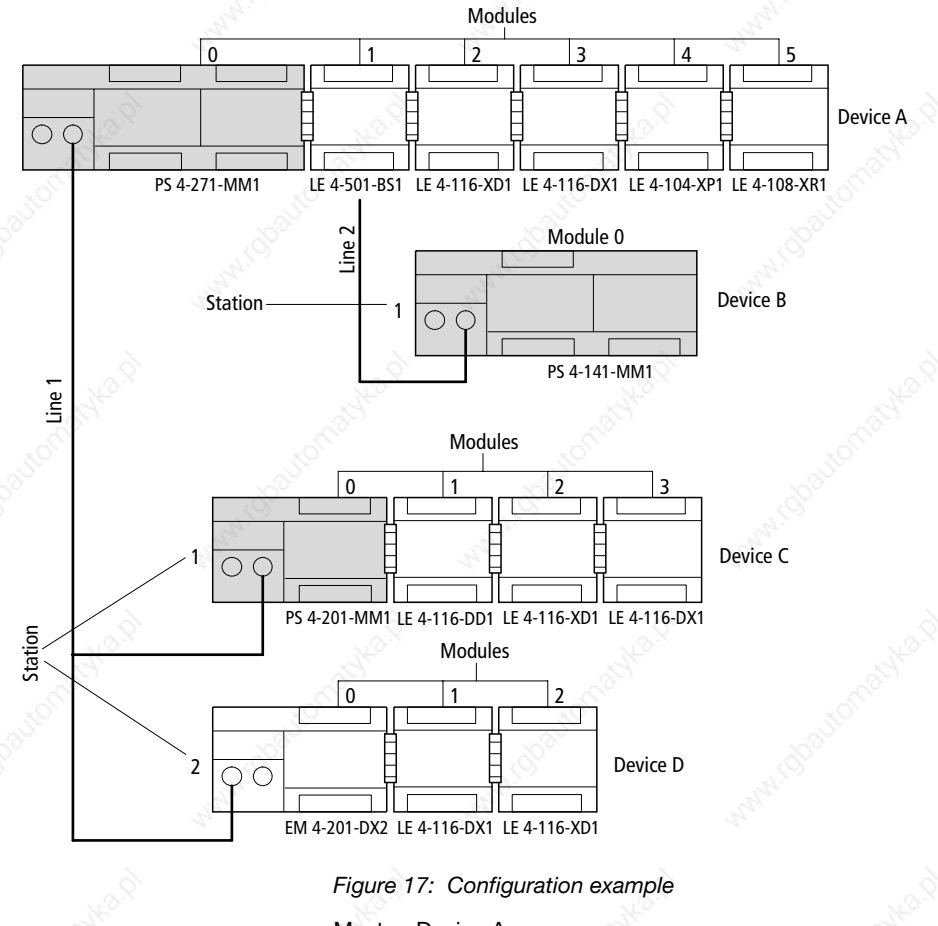

Master: Device A Slaves: Devices B, C, D

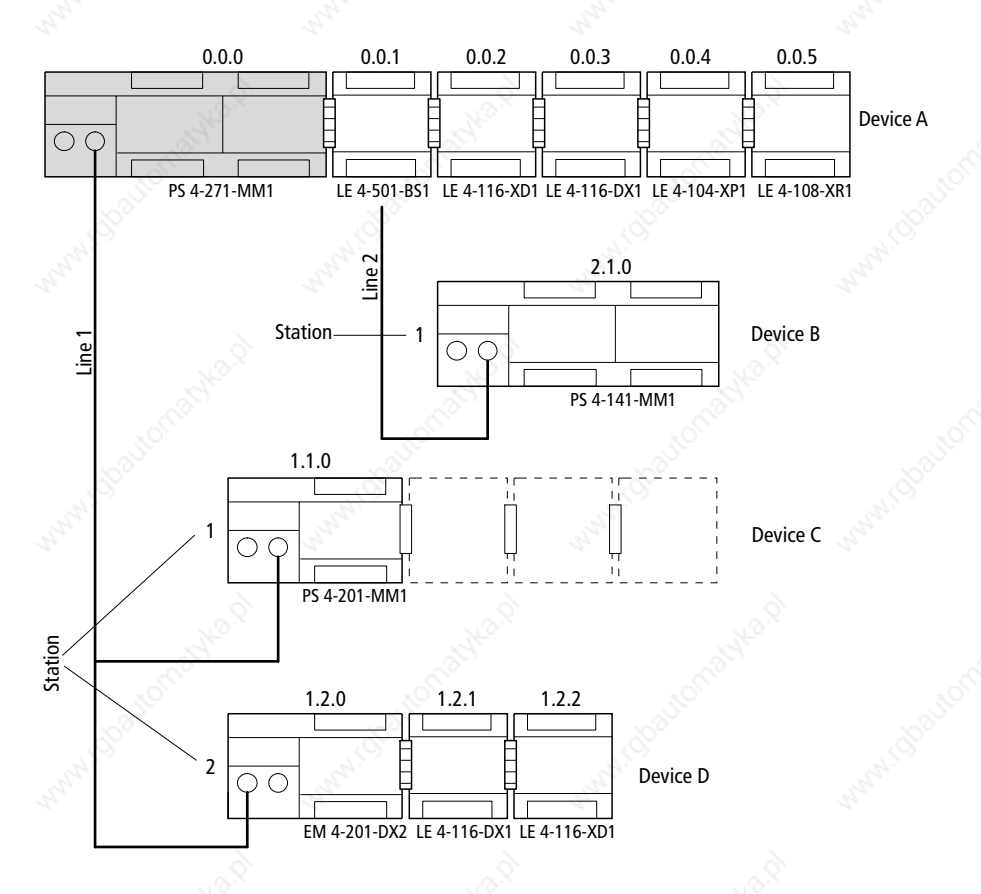

## **Configuration of device A**

*Figure 18: Configuration of device A*

## Configuration example

| <b>Device</b> | <b>Type</b>  | Line          | Stn.           | Module         | <b>Parameters</b>                                                     |
|---------------|--------------|---------------|----------------|----------------|-----------------------------------------------------------------------|
| А             | PS 4-271-MM1 | $\Omega$      | 0              | 0              | Bus status: master<br>Baud rate: 375 kbit/s<br><b>CRC status: OFF</b> |
|               | LE 4-501-BS1 | 0             | $\Omega$       | 1              | Bus status: master<br>Baud rate: 375 kbit/s<br><b>CRC status: OFF</b> |
|               | LE 4-116-XD1 | 0             | 0              | $\mathfrak z$  |                                                                       |
|               | LE 4-116-DX1 | 0             | $\Omega$       | 3              |                                                                       |
|               | LE 4-104-XP1 | 0             | 0              | 4              |                                                                       |
|               | LE 4-108-XR1 | 0             | $\Omega$       | 5              |                                                                       |
| R             | PS 4-141-MM1 | $\mathfrak z$ | 1              | $\mathbf{0}$   | Input data: 20<br>Output data: 10                                     |
| $\epsilon$    | PS 4-201-MM1 | 1             |                | $\Omega$       | Input data: 25<br>Output data: 12                                     |
|               | EM 4-201-DX2 | 1             | $\mathfrak z$  | 0              |                                                                       |
|               | 1st LE 4     | 1             | $\mathfrak{p}$ | 1              |                                                                       |
|               | 2nd LE 4     | 1             | $\overline{2}$ | $\overline{2}$ |                                                                       |

*Table 2: Configuration of device A*

## **Configuration of device B**

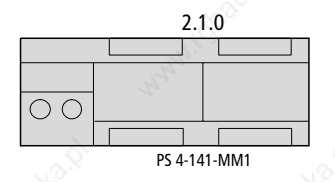

*Figure 19: Configuration of device B*

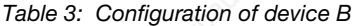

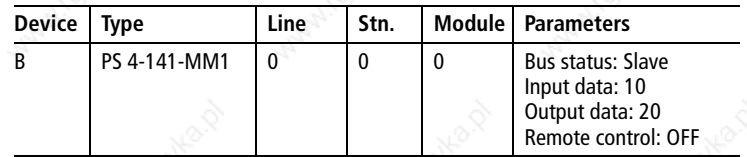

06/99 AWB 2700-1364 GB 06/99 AWB 2700-1364 GB

## **Configuration of device C**

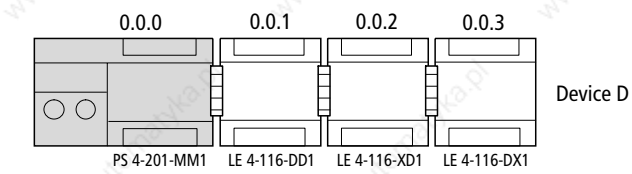

*Figure 20: Configuration of device C*

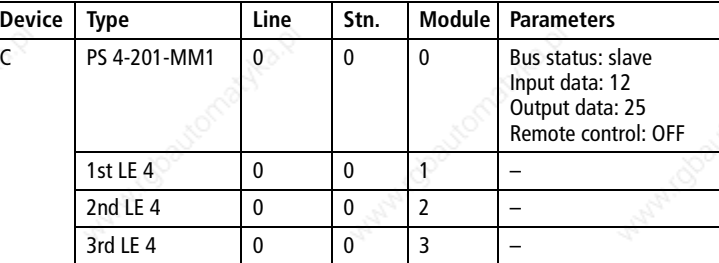

*Table 4: Configuration of device C*

## **5 Slave Addressing**

**Slaves without CPU** The master and slaves without a CPU communicate using either the Suconet K or K1 protocol. The master selects the protocol automatically according to the capabilities of the slaves. It is not necessary to set the receive or send data length in the topology configurator. Suconet K/K1 selects the appropriate message length and automatically addresses the relevant data areas in your application.

> As a result, remote I/O operands can be accessed in the same way as local I/O operands.

The general syntax rule for the addressing of I/O operands is:

Operand data type-Line-Station-Module-Byte-Bit

If the PS 4-271 is used as a master, the following slave operands can be addressed using the values specified in the table:

*Table 5: Operand addressing of slaves without CPU*

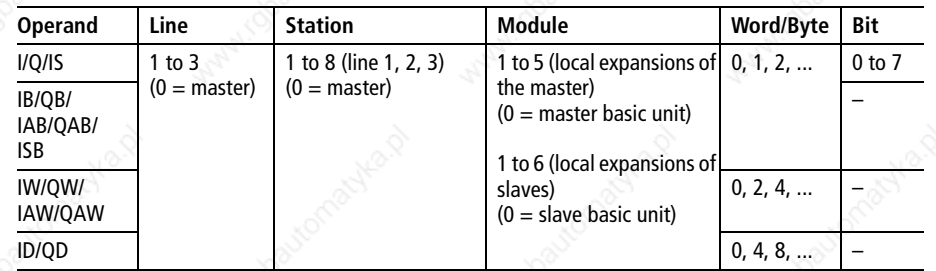

- $=$  input:  $Q =$  output.
- IS = status/diagnostics,
- $IA =$  analog input,  $QA =$  analog output

**51**

## Slave Addressing

## **Example**

You wish to scan the inputs of slaves 1 and 2 in the diagram below.

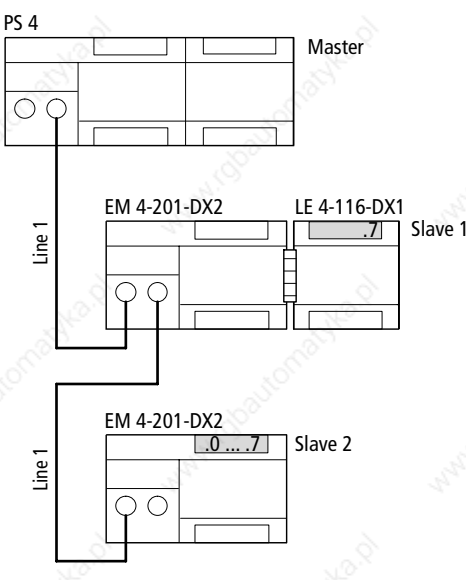

*Figure 21: Configuration example for scanning the inputs of remote slaves*

The syntax for scanning of the inputs can be seen from the configuration:

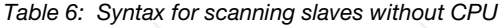

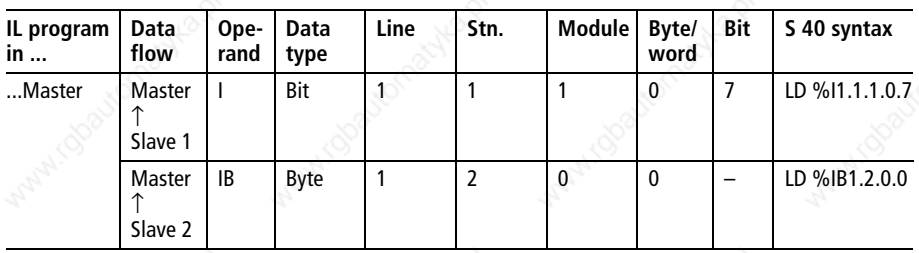

**Slaves with CPU** The input and output operands cannot be accessed directly during communication between the master and slaves with CPU. The communication data therefore has to be addressed using the RD/SD operands.

> The general syntax rule for addressing the operands is:

Operand data type-Line-Station-Module-Byte-Bit

If the PS 4-271 is used as the master, the following slave operands can be addressed using the values specified in the table below:

*Table 7: Operand addressing for slaves with CPU*

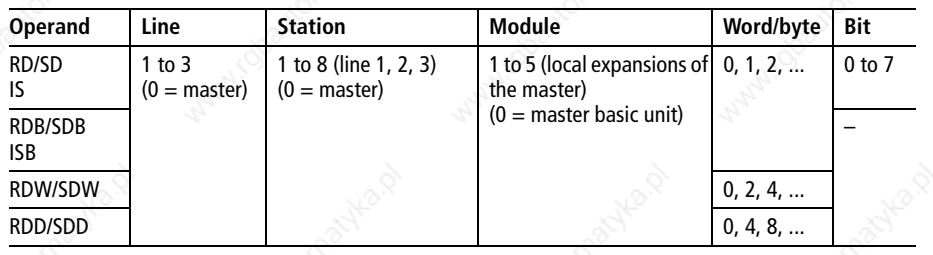

RD = receive data; i.e. set number of receive bytes

SD = send data; i.e. set number of send bytes

IS = status/diagnostics

## Slave Addressing

#### **Example**

The PS 4-271 (the master) exchanges data of type "word" with a slave with CPU. You define the number of send and receive bytes when configuring the stations in the Sucosoft S 40 topology configurator (see chapter "Software Configuration" on Page 31).

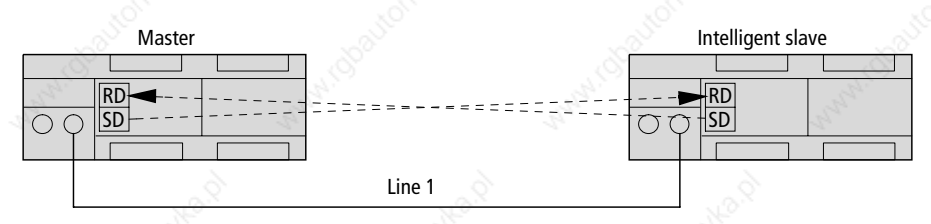

*Figure 22: Configuration example for the sending or receiving of communication data*

The syntax for sending or receiving of data can be seen from the configuration.

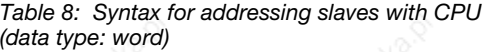

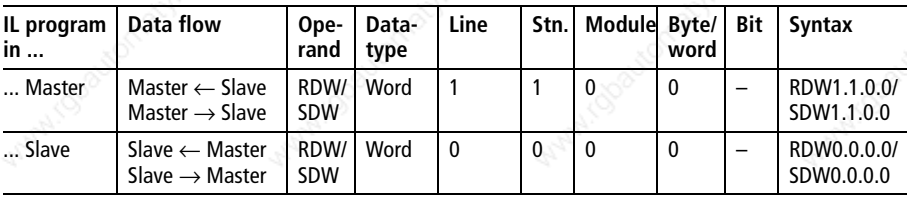

## **6 Operation**

**Power-up behaviour** When the power is switched on, the PS 4-271 performs a system test. The PLC then switches to the "Ready" or "Run" state provided it has detected no hardware errors.

The system test includes the following routines:

Memory test

Hardware test

Operating system test

User program test

The results of the test are indicated by the "Ready", "Run" and "Not Ready" LEDs. If the test is successful, the LEDs light briefly on powering up; if there is a fault, they flash.

If the "Ready" and "Not Ready" LEDs flash at the same time, the PLC does not have an operating system. The PLC is in boot state.

The status of the PLC depends on the position of the mode selector switch (see Table 9).

**Shutdown behaviour** The power supply unit of the PLC detects when the power supply has been disconnected. The power supply unit is able to bridge voltage dips of  $\leq 10$  ms. If a longer voltage dip occurs, the internal 5 V power supply remains stable for a further 5 ms. The microcontroller uses this time to save all the information needed to restart into memory areas reserved for this purpose.

**Operation** 

# **Operating states of the PLC**

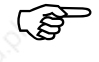

The PLC can have the following operating states: "Run", "Ready", "Not Ready":

Communication with the PC is possible in all<br>three operating states. This means that the current operating state of the PLC, the real-time clock and the diagnostic bits, for example, can always be read.

## **Ready**

The "Ready" state features the following characteristics:

If there is a user program in the PLC, it is not run;

Outputs are reset and disabled.

The PLC can be changed to the "Ready" state

By pressing the "Reset" button if the mode selector switch is in the "Halt" position;

By powering up when the mode selector switch is in the "Halt" position;

In the programming software of the PC;

In slave mode, by the master switching to "Halt" when the "Remote control" function is set to "ON" in the Sucosoft topology configurator;

By operating the flap of the memory module.

### **Run**

The user program is executed in the "Run" state.

The PLC can be switched to the "Run" state

By pressing the "Reset" button when the mode selector switch is in the "Run" or "Run M reset" position;

Operating states of the PLC

By powering up when the mode selector switch is in the "Run" or "Run M reset" position;

In the programming software of the PC;

In slave mode, by the master switching to the "Run" state when the "Remote control" function is set to "ON" in the Sucosoft topology configurator.

## **Not Ready**

The user program is not executed in the "Not Ready" state.

The PLC can be switched to the "Not Ready" state

In response to a hardware error

In response to a serious error in the user program (e.g. cycle time overshoot).

Once the error has been rectified and acknowledged, the "Not Ready" state can be cancelled as follows:

By pressing the reset butto n; If the mode selector switch is in the "Run M reset" position, the PLC will switch to the "Run" state:

By switching the power supply off and then on; if the mode selector switch is in the "Run M reset" position, the PLC will switch to the "Run" state;

In the programming software of the PC.

## Operation

## **Overview**

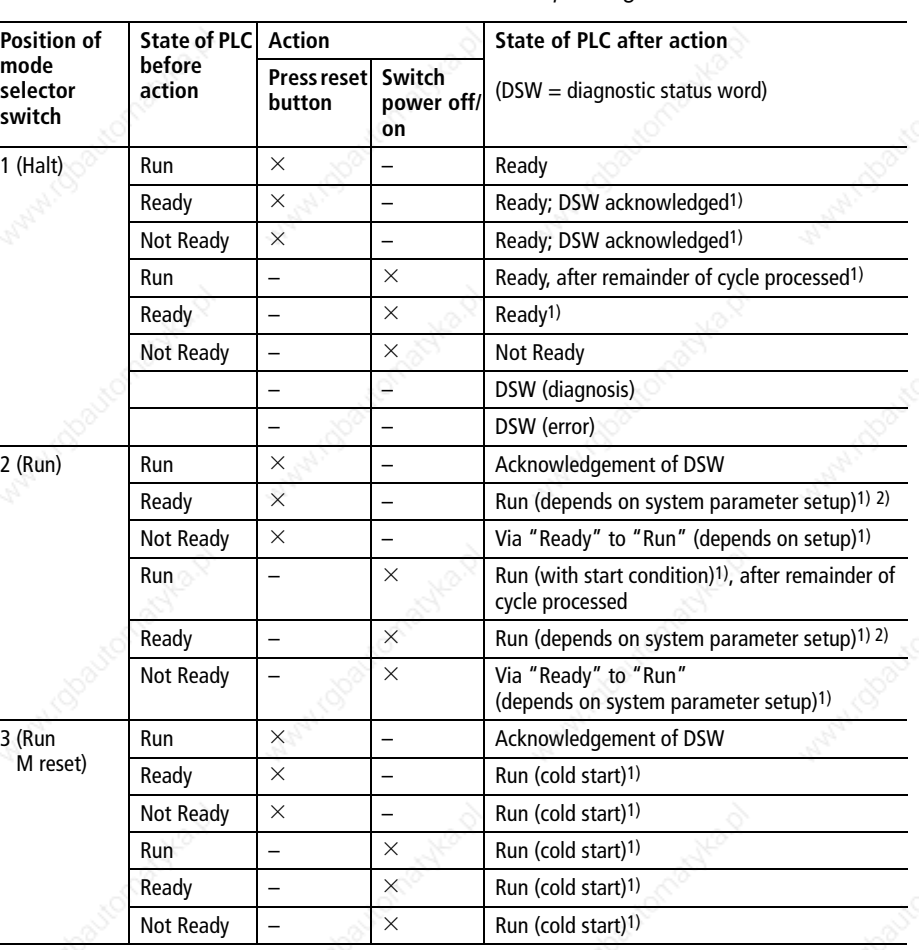

## *Table 9: Overview of operating states*

#### Start-up behaviour

Key to Table 9:

- 1) If the programs in the memory module and the RAM of the PLC are not the same, the program is copied from the memory module to the RAM.
- 2) After the user program is transferred to the PLC or after booting the memory module, the PLC switches to "Not Ready" if the start condition was set to "Halt" in the system parameter setup; this means that a cold start is required.

Each time the PLC is started by means of "Power on", "Reset" or with the PC, the backup program is first compared with the program in RAM. If they are not the same, the program from the memory module (backup) is copied into the RAM.

If there is an error in the user program in the memory module, it is updated if the user program in the RAM is valid. An update always takes place when the user program is transferred from the PC to the PLC.

**Start-up behaviour** The PLC can be made to perform a cold start or warm start:

## **Cold start**

A cold start causes all data fields (marker areas, inputs/outputs, function block parameters) to be reset. Recipe markers are retained, however. The user program is executed again from the beginning.

## **Operation**

A cold start can be initiated as follows:

By pressing the "Reset" button when the mode selector switch is in the "Run M reset" position; requirement: the PLC must be in the "Ready" or "Not Ready" state;

By powering up the PLC when the mode selector switch is in the "Run M reset" position;

With the programming software of the PC; requirement: the PLC must be in the "Ready" or "Not Ready" state.

A cold start must be performed after transferring a new user program to the PLC.

## **Warm start**

When performing a warm start, the user program continues from the point at which it was interrupted to the end of the cycle. The outputs and communication data are reset to "0" for the remainder of the cycle. The PLC is then initialised and the program executed. Retentive markers and variables are retained.

The procedure for setting retentive marker areas is described in the "Sucosoft S 40 user interface" manual (AWB 2700-1305 GB).

Transferring programs

A warm start can be initiated as follows:

By pressing the "Reset" button when the mode selector switch is in the "Run" position; requirement: the PLC must be in the "Ready" state;

By powering up when the mode selector switch is in the "Run" position;

With the programming software of the PC; requirement: the PLC is in the "Ready" state.

 The system parameters can also be used to initiate a warm start when the mode selector switch is on "Run" and the PLC is in the "Not Ready" state. To do this, enter a 2 in the "Start after Not Ready" line; i.e. the PLC will perform a warm start.

## **Warning!**

When initiating a warm start by means of the system parameters, data consistency may not be maintained.

AMIO

**Transferring programs** If the user program contains no syntax errors, the compiler in the programming device (PC) translates it into code that can be understood and run by the CPU. You then load (transfer) the user program into the RAM of the CPU where the microprocessor will run it when in the "Run" state.

## **Operation**

## **PC** → **PLC**

To transfer programs from the PC to the PLC, the PS 4-271 must be in the "Ready" or "Not Ready" state although the mode selector switch on the control panel can be in any position.

Transfer the program to the PLC (see Chapter 8 of the "Sucosoft S 40 user interface" manual, AWB 2700-1305-GB).

If the mode selector switch is in the "Halt" position, the "Ready" and "Not Ready" LEDs light during transfer of the program. This indicates that the data transfer between the PS 4-271 and the PC is being performed correctly.

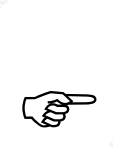

The section "Programming via Suconet K" on Page 63 deals with the transfer of the program to the PLC via Suconet K.

## **PC** → **memory module**

- $\triangleright$  Switch off the PLC and plug in the memory module.
- Switch on the PLC again. The PLC must be in the "Ready" or "Not Ready" state.
- $\blacktriangleright$  Transfer the program from the PC to the memory module (see Chapter 8 of the "Sucosoft S 40 user interface", (AWB 2700-1305-GB).

Starting the PLC with a memory module plugged in

**Starting the PLC with a memory module plugged in**

Follow the steps below if you wish to start the PS 4-271 with a memory module plugged in:

- $\triangleright$  Switch off the PLC and plug in the memory module. The mode selector switch can be in any position.
- Switch on the PLC. The program in the memory module will be transferred to the PS 4-271 and the PLC will run with the set start conditions (see Table 9).

## **Programming via Suconet K**

Several networked stations can be programmed and test and commissioning functions run from a single PC attached to Suconet K. This method applies to all stations connected to line 1 which is served directly by the master. If one of these stations (e.g. LE 4-501-BS1) is at the head of another line, it will not be possible to access the remote stations attached to this line (dashed line in the diagram below). Further information on this topic can be found in the "Sucosoft S 40 user interface" manual (AWB 2700-1305-GB).

**Operation** 

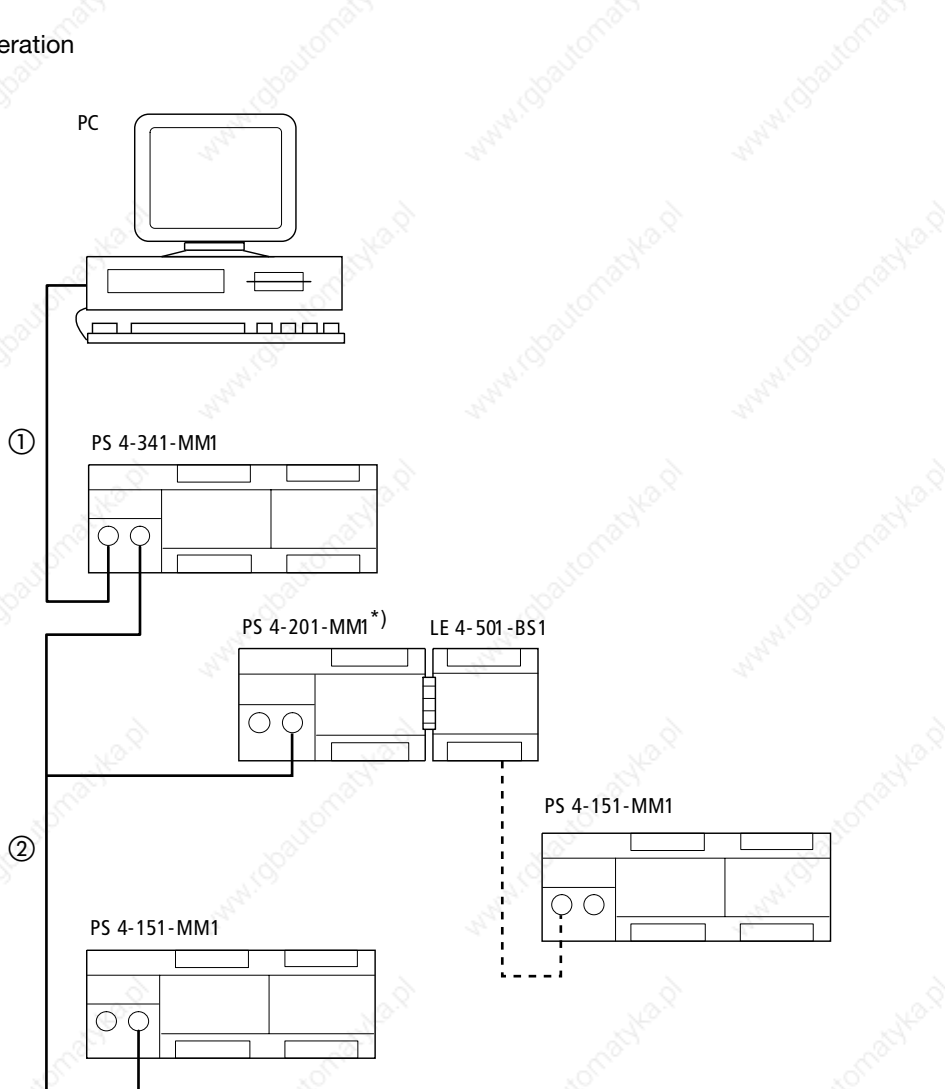

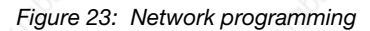

\*)Programming via Suconet K using the PS 4-201-MM1 requires version 05 or higher.

- Programming cable
- 2 Suconet K line 1

06/99 AWB 2700-1364 GB 06/99 AWB 2700-1364 GB

## **7 Test/Commissioning/Diagnostics**

The LEDs, the diagnostic status word or various diagnostic status bytes and the message byte provide information on the state of the devices.

**LEDs** The coloured light-emitting diodes (LEDs) enable quick and easy diagnosis of the PLC's functions.

*Table 10: Meaning of the LEDs*

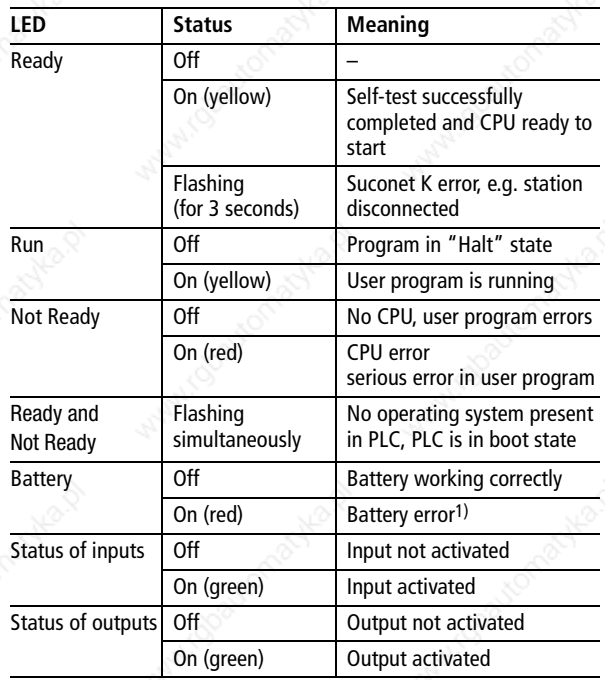

Test/Commissioning/ **Diagnostics** 

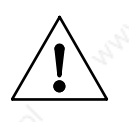

## 1) **Caution!**

Data can be lost if the battery no longer supplies sufficient power. Make sure the power supply is switched on when you replace the battery!

**Diagnostic status word** The diagnostic status word provides an overview of the error messages. It consists of 16 diagnostic bits which are subdivided into two categories:

> Category D (diagnostics): Bit 0 to 7 Category E (errors): Bit 8 to 15

The diagnostic bits of category D are for information. They can be displayed when the PLC is in the "Run" or "Ready" state.

Category E diagnostic bits switch the PLC to the "Not Ready" state when they appear.

#### **Structure**

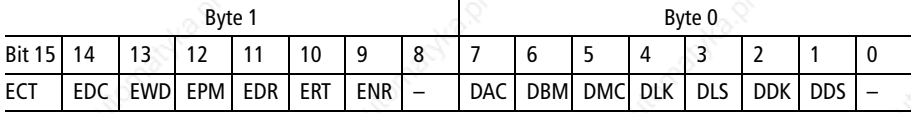

## Diagnostic status word

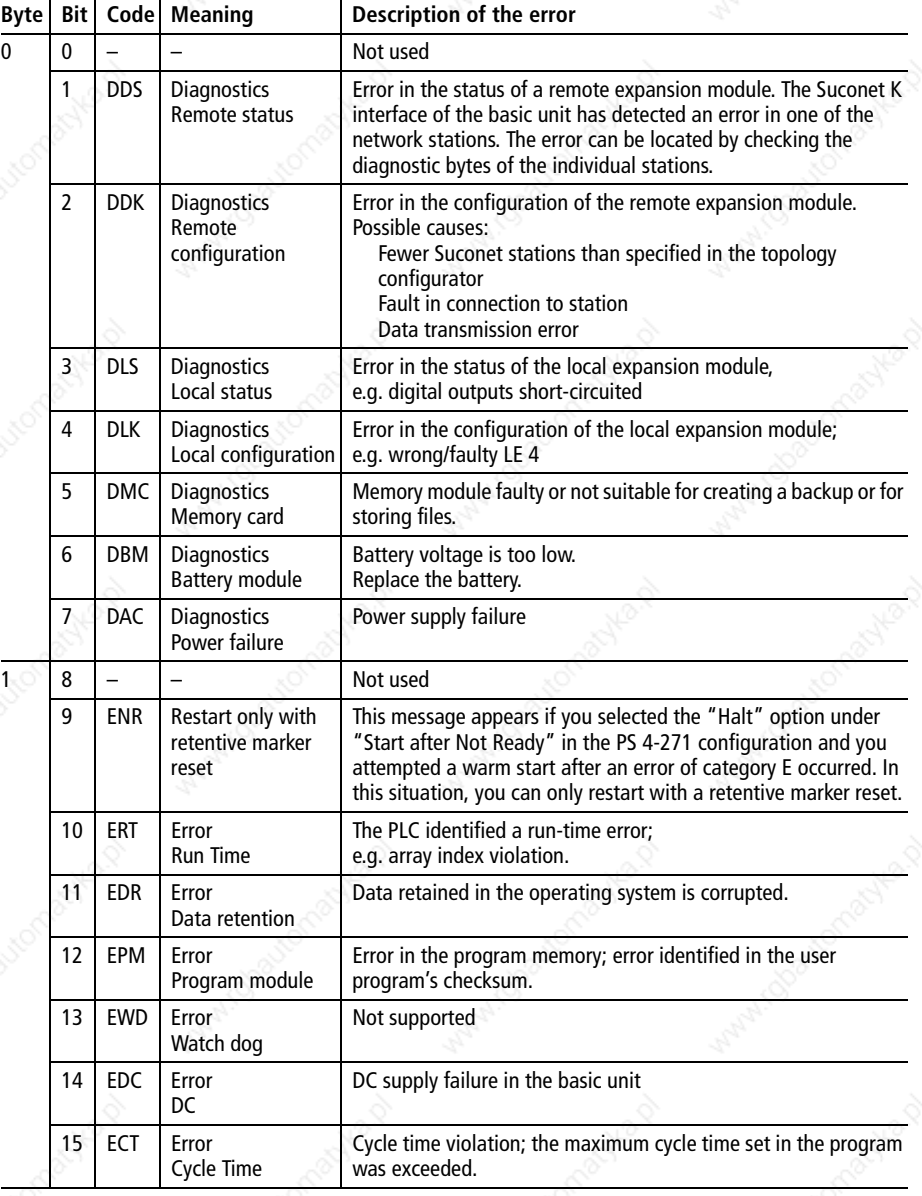

*Table 11: Description of the diagnostic status word*

## Test/Commissioning/ **Diagnostics**

**Display in the "Test and commissioning" menu** In Sucosoft S 40, the diagnostic bits are displayed in the "System diagnostics" window (see Chapter 8 of the "Sucosoft S 40 user interface" manual, AWB 2700-1305-GB).

## **Display with LEDs**

The diagnostic word (diagnostic bits 0 to 15) can also be displayed with LEDs 0.0 to 0.7 on the PLC using the following procedure:

 Set the mode selector switch to the "Halt" position and refer to the following tables to interpret the operating state (do not press the reset button so that the PLC remains in the "Run" state). To acknowledge error messages, set the mode selector switch to "Run" or "Run/M reset" and press the "Reset" button.

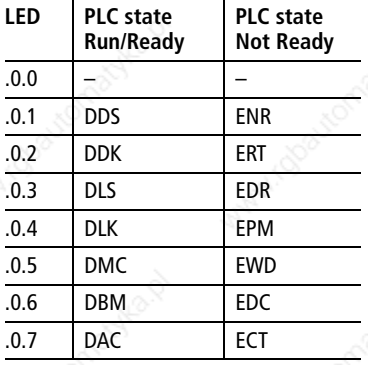

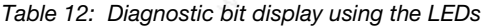

## Diagnostic bytes

**Diagnostic bytes** You can scan the diagnostic bytes shown in the diagram to obtain more information on the status of the basic unit together with any local expansion modules connected to it:

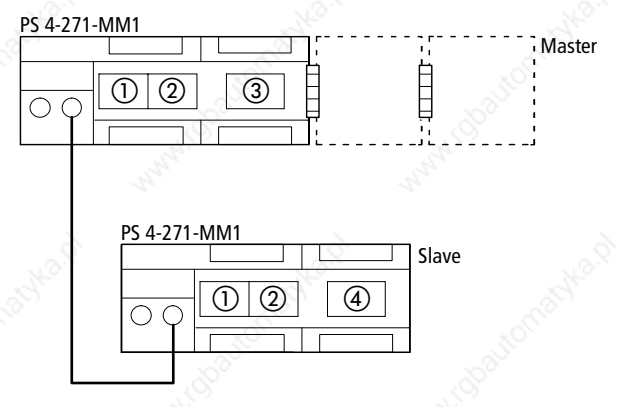

- Diagnostic byte for display of the states of the basic unit and any local expansion modules connected to it
- Diagnostic byte for display of the analog inputs in the basic unit (wire break signal)
- Diagnostic byte for display of the states of the slave
- $\overline{4}$ ) Diagnostic byte for display of the states of the master

## Test/Commissioning/ **Diagnostics**

## **States of basic unit and local expansion modules**

This diagnostic byte provides information on the basic unit and any local expansion modules connected to it. The information is the same as byte 0 of the diagnostic status word and can therefore be found in Table 11.

#### **Structure**

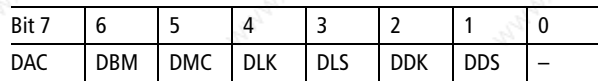

#### **Scan instruction**

LD AT %ISB0.0.0.0:BYTE;

or

. . .

LD AT %IS0.0.0.0.1:BOOL

LD AT %IS0.0.0.0.7:BOOL;

**Display in Sucosoft S 40** see under ②

## - **Status of analog inputs in the basic unit**

You can set analog inputs AI0 and AI1 (channels 2 and 3) to input signals of between 4 and 20 mA. If the input current drops below 4 mA, a wire break signal is generated. For each of the two inputs is available a message bit which is set if the current drops below 4 mA. The input value is then set to the value 205. If the current rises above 4 mA, the bit is set to the "0" signal again.
Diagnostic bytes

#### **Structure**

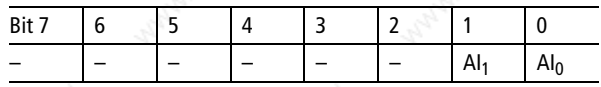

# **Scan instruction**

LD AT %ISB0.0.0.1:BYTE; (Bit 0 = AI0, Bit 1 = AI1)

#### or

LD AT %IS0.0.0.1.0:BOOL; (input AI0) LD AT %IS0.0.0.1.1:BOOL; (input AI1)

# **Display in Sucosoft S 40**

You can examine and interpret the diagnostic bits in the "Test and commissioning" menu:

- $\triangleright$  Select ‹Test and commissioning  $\rightarrow$  Connection List  $\rightarrow$  Topology».
- Mark the PS 4-271 and select the "Display/force inputs/outputs" function.

The messages are displayed in the ISW0. The ISW0 is subdivided:

The individual messages are displayed with 0 to 7 in accordance with the diagnostic status word (bits 0 to 7). Positions 8 and 9 display the wire break signals of analog inputs AI0 and AI1.

# Test/Commissioning/ **Diagnostics**

# **PS 4-271 used as master: scan of slave states**

When used as a master, the PS 4-271 continuously receives one or more diagnostic bytes from each slave which indicate the state of the slave. The available information will depend on the type of the individual slave; i.e. the diagnostic information differs according to the type of station. The diagnostic information indicates, for example, whether

The device ID is incorrect

A device has been disconnected from the bus A short-circuit has occurred at the digital output of a station, etc.

The diagnostic information and its meaning are described in the manuals for the individual Suconet stations and local expansion modules.

# **Example of diagnostic byte scan**

In the example, the following configuration is used: a PS 4-271 with slave function is connected to a PS 4-271 with master function via Suconet K. The diagnostic byte of the slave is to be scanned in the user program of the master. The diagnostic byte has the content:

# Diagnostic bytes

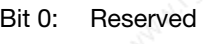

 $Bit 1: 0 = Station in Run$ 

 $1 =$  Station in Halt

- Bit  $2: 0 = \alpha k$ 
	- $1 =$  Length error of the receive data
- Bit 3: Reserved
- Bit  $4: 0 = \alpha k$ 
	- 1 = Hardware error
- Bit 5:  $0 = \alpha k$  $1 =$ Short circuit
- $Bit 6: 0 = ok$

 $1 = No$  connection

- Bit  $7: 0 = ok$ 
	- $1 =$  Wrong device type

## **Scan in user program of master**

LD AT %ISBx.y.0.0: BYTE;

#### or

. . .

LD AT %ISx.y.0.0.1:BOOL;

LD AT %ISx.y.0.0.7:BOOL;

 $x =$  line number  $y =$  station number

# **Display in Sucosoft S 40**

The diagnostics bt can be evaluated in the "Test and Commissioning" tool:

- $\triangleright$  Select ‹Test and Commissioning  $\rightarrow$  Connection List  $\rightarrow$  Topology.
- Mark the slave and select the "Display/force inputs/outputs" function. The signals are displayed in the ISB0.

The messages are shown in ISB0.

# Test/Commissioning/ **Diagnostics**

# **PS 4-271 as slave: scan of master states**

When used as a slave, the PS 4-271 is also a basic unit with its own program and configuration. Consequently, the diagnostic bytes described in  $(1)$ and ② can also be scanned in this case. In addition, the states of the master can be scanned by means of the diagnostic byte ISB2.

#### **Structure of diagnostic byte ISB2**

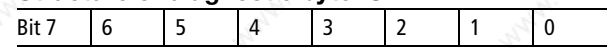

- Bit 1: Halt communication
	- $0 =$  master in Run
	- $1 =$  master in Halt
- Bit 2: Input length error
	- $0 = \alpha k$
	- $1 =$  length error in message

Bit 6: No connection

 $0 = \alpha k$ 

 $1 =$  no connection to master

Bits 0, 3, 4, 5 and 7 not used!

# **Scan in user program of slave**

LD AT %ISB0.0.0.2: Byte;

#### or

LD AT %ISO.0.0.2.1: BOOL; (Halt communication) LD AT %IS0.0.0.2.2: BOOL; (Input length error) LD AT %IS0.0.0.2.6: BOOL; (No connection)

# **Display in Sucosoft S 40**

You can examine and interpret the diagnostic bits in the "Test and Commissioning" menu:

 $\triangleright$  Select ‹Test and Commissioning  $\rightarrow$  Connection list ➞ Topology›.

06/99 AWB 2700-1364 GB 06/99 AWB 2700-1364 GB

## Message byte

 Mark the PS 4-271 and the "Display/force inputs/ outputs" function.

The signals of the basic unit are displayed in the diagnostic bytes ISB0 and ISB1; the signals of the master in the diagnostic byte ISB2.

**Message byte**  $\sim$  The message byte provides information on the state of the PLC, image data relating to the network stations, the start-up behaviour of the PLC, etc. The message byte can be scanned with the help of the "PLC\_Message" function block (refer to the manual "Language elements for PS 4-150/-200/-300 and PS 416" (AWB 2700-1306-GB).

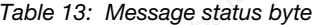

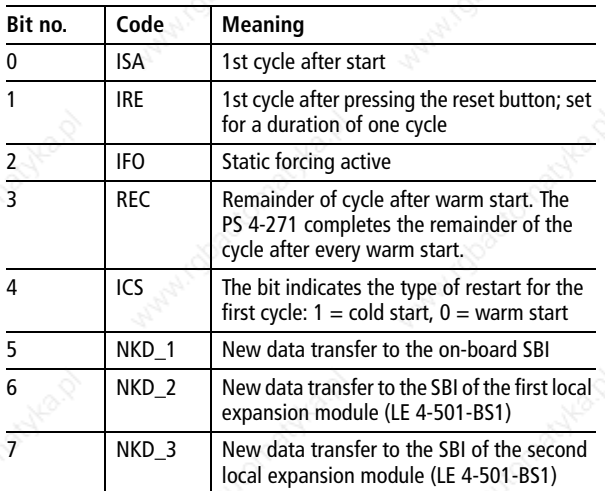

For further information on the message byte, please refer to the description of the "PLC\_Message" function block in the manual "Language elements of the PS 4-150/-200/-300 and PS 416" (AWB 2700-1306-GB).

**Analog-digital conversion**

The PS 4-271 converts an analog input signal into a digital value with a length of 10 bits and an internal 12-bit digital value into an analog output signal. The digital base value range is represented by:

0 to 4095 dec or 0 to FFF hex (12 bit) or 0 to 1023 dec or 0 to 3FF hex (10 bit).

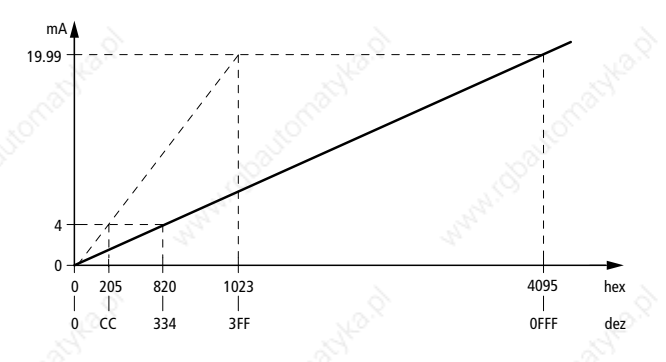

*Figure 24: Analog/digital conversion*

## **Analog inputs**

Inputs  $Al<sub>0</sub>$  and  $Al<sub>1</sub>$  can process either the signals 0 to 10 V or 0 (4) to 20 mA. You set the parameters you require in the topology configurator (see the chapter "Software Configuration").

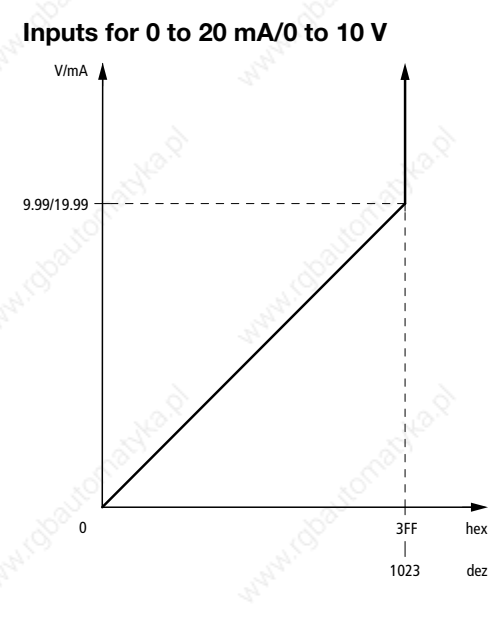

*Figure 25: Value range for current/voltage inputs*

If the input current exceeds 20 mA/10 V, the measured value is treated as the maximum value 1023.

If the input current becomes negative through polarity reversal of the conductors, then the measured value is treated as 0.

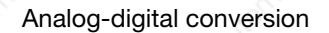

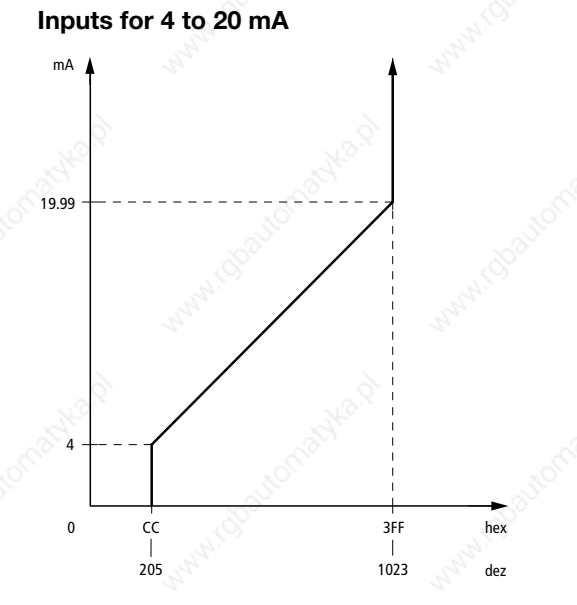

*Figure 26: Value range for current inputs 4 to 20 mA*

If the input current exceeds 20 mA, the maximum value "1023" of the value range is generally stated.

If the input current drops below 4 mA or becomes negative through polarity reversal of the conductors, the value 205 (CC hex) is always displayed as the measured value. In this case, a diagnostic bit (wire break) is set (see also Page 70).

The value range 0 to 1023 can be scaled with the help of the "DataScale" function block.

# **Pt1000/Ni1000 inputs**

Inputs  $Al<sub>2</sub>$  and  $Al<sub>3</sub>$  process signals from resistance thermometers of type Pt1000 or Ni1000. The input range for the resistance value is 0 to 1500  $\Omega$ . The resistance values of the thermometers start at 185  $\Omega$ (Pt1000) and 695 (Ni1000), from which follows the operating range below:

Operating range of Pt1000 and Ni1000:

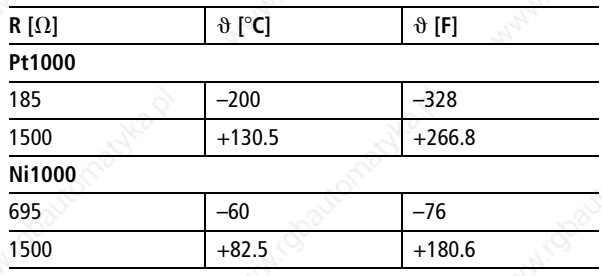

The value in the range 0 to 1500 can be linearised with the help of the linearisation function block and converted into a temperature value. There are four function blocks available for this:

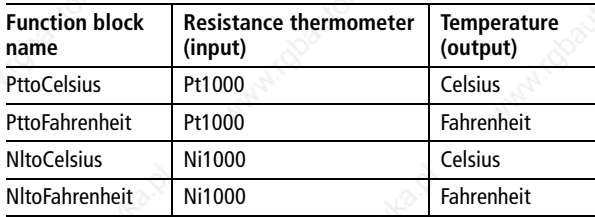

Analog-digital conversion

# **Analog outputs**

Outputs  $AQ<sub>0</sub>$  and  $AQ<sub>1</sub>$  provide an output of 0 to 10 V, AQ<sub>2</sub> and AQ<sub>3</sub> provide an output of 0 (4) to 20 mA. Their parameters are set in the topology configurator.

If a current output of 4 to 20 mA was specified, 4 mA is generally output if the value drops below 334 dec.

If the value exceeds or drops below the permissible value range for the outputs as a result of a defective input, the corresponding maximum or minimum value is output

# **Outputs 0 to 20 mA/0 to 10V.**

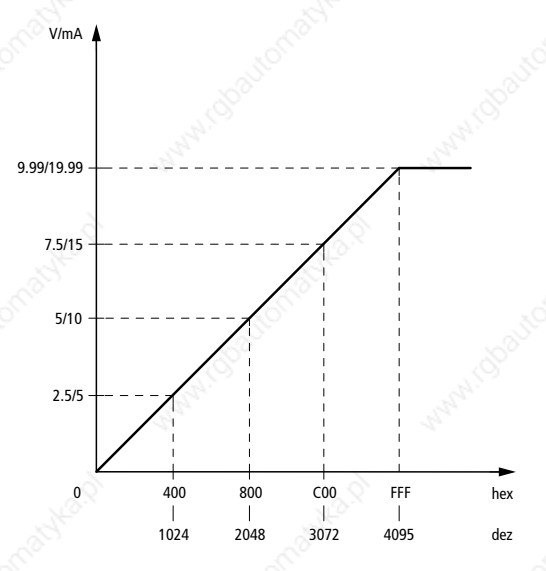

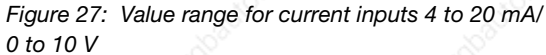

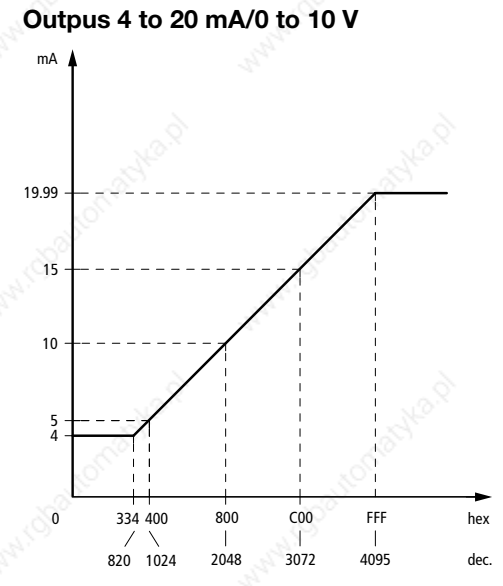

*Figure 28: Value raange for current outputs 4 to 20 mA*

**82**

# **Appendix**

# **Accessories**

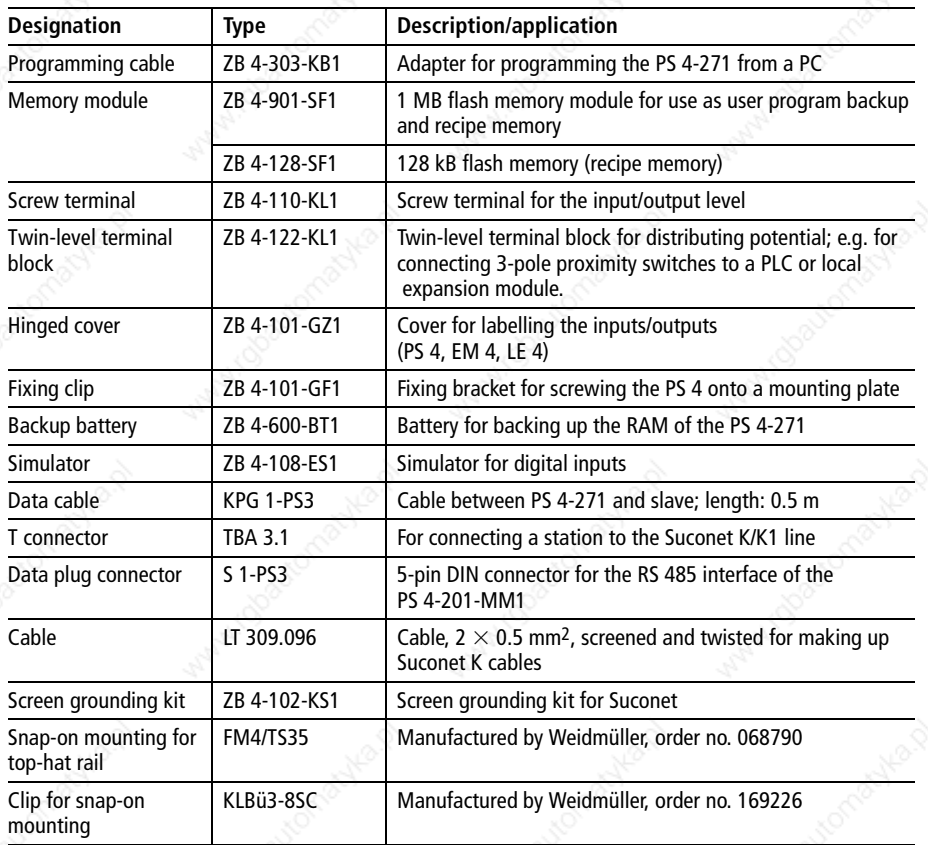

# Appendix

# **Slave addressing Receive bytes**

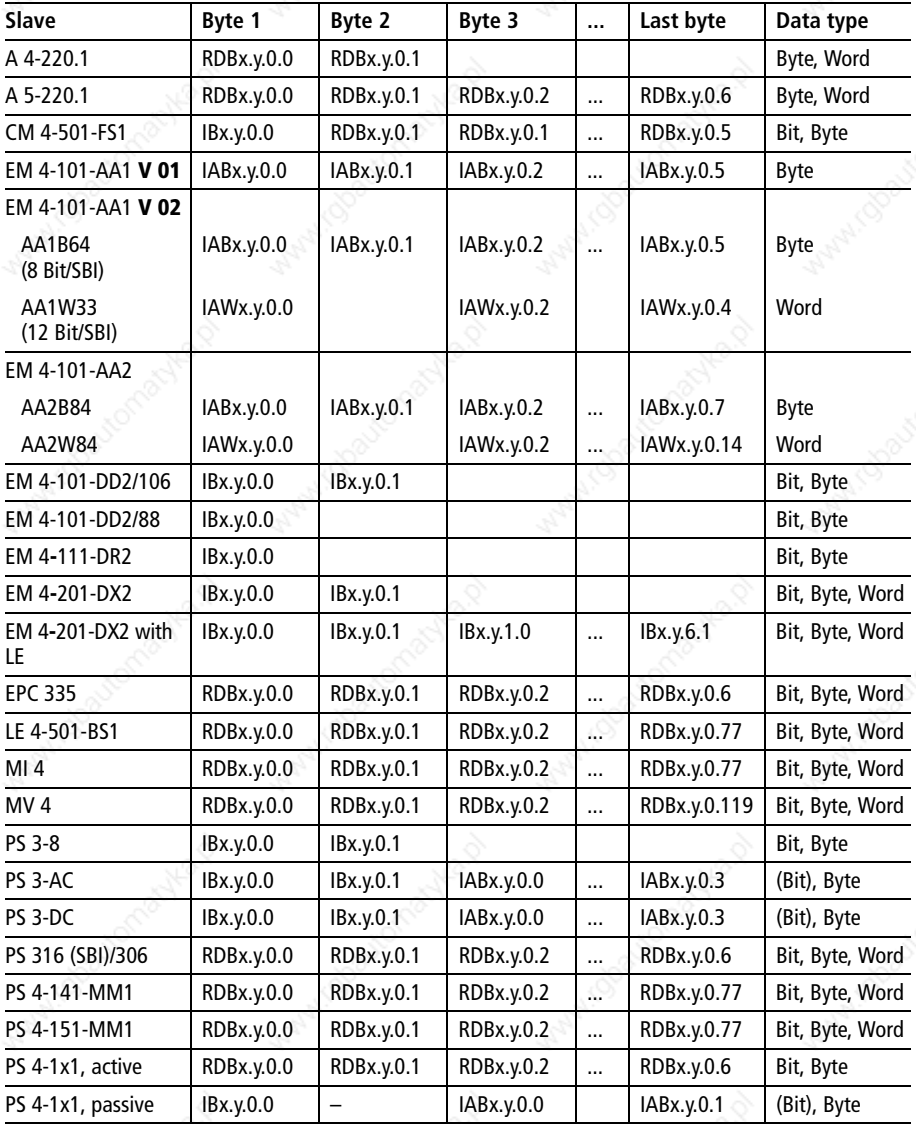

**84**

# Slave addressing

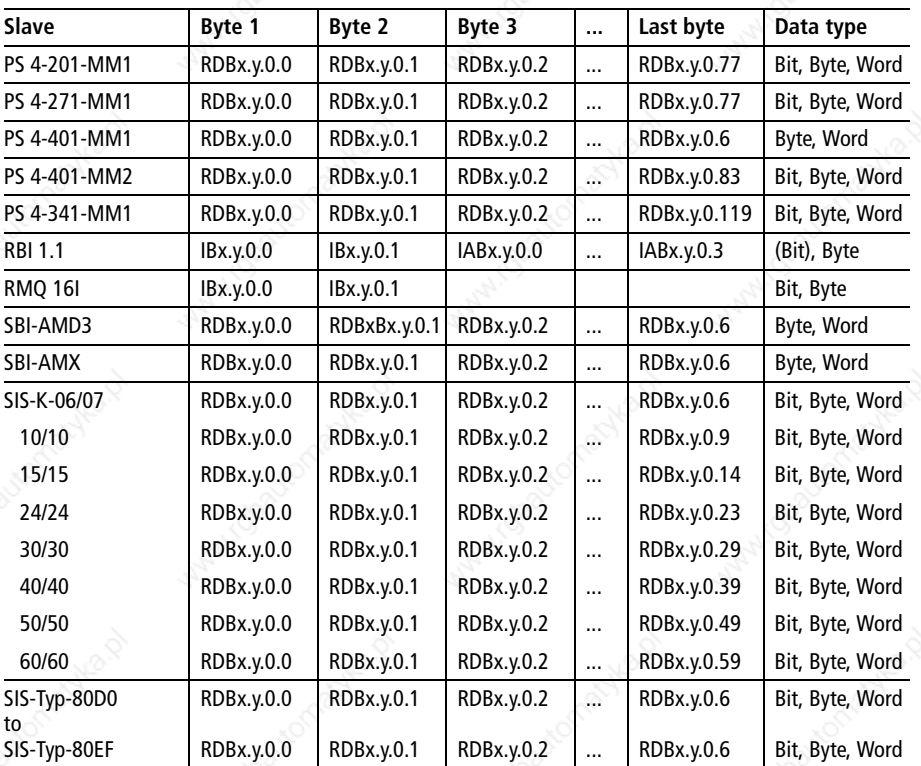

 $x = line$ ,  $y = station$ 

06/99 AWB 2700-1364 GB 06/99 AWB 2700-1364 GB

# Appendix

# **Send bytes**

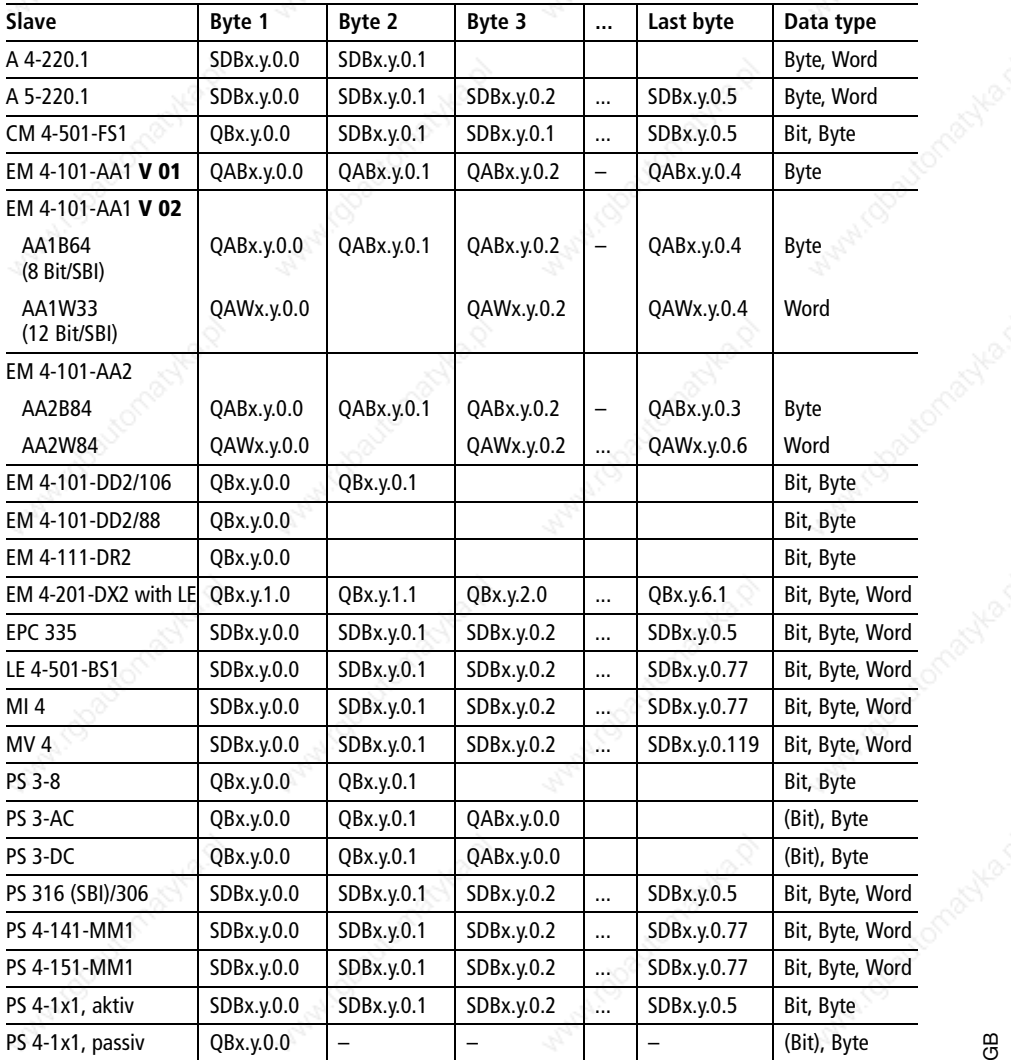

# Slave addressing

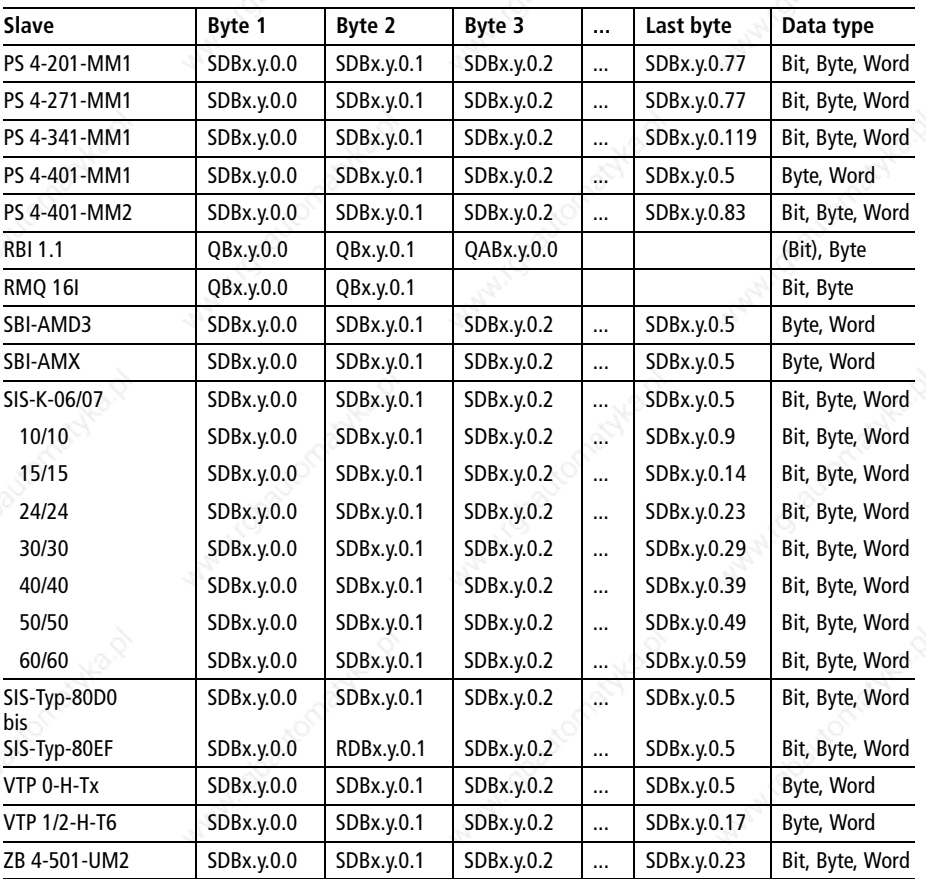

 $x = line$ ,  $y = station$ 

# **Technical data**

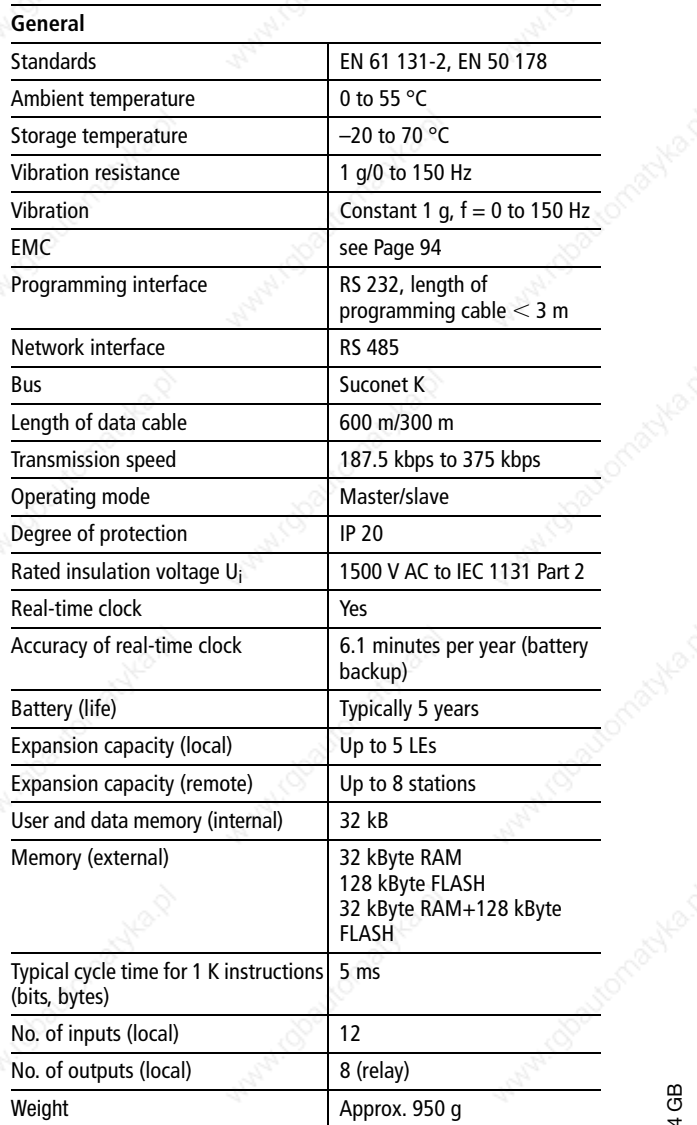

06/99 AWB 2700-1364 GB 06/99 AWB 2700-1364 GB

Technical data

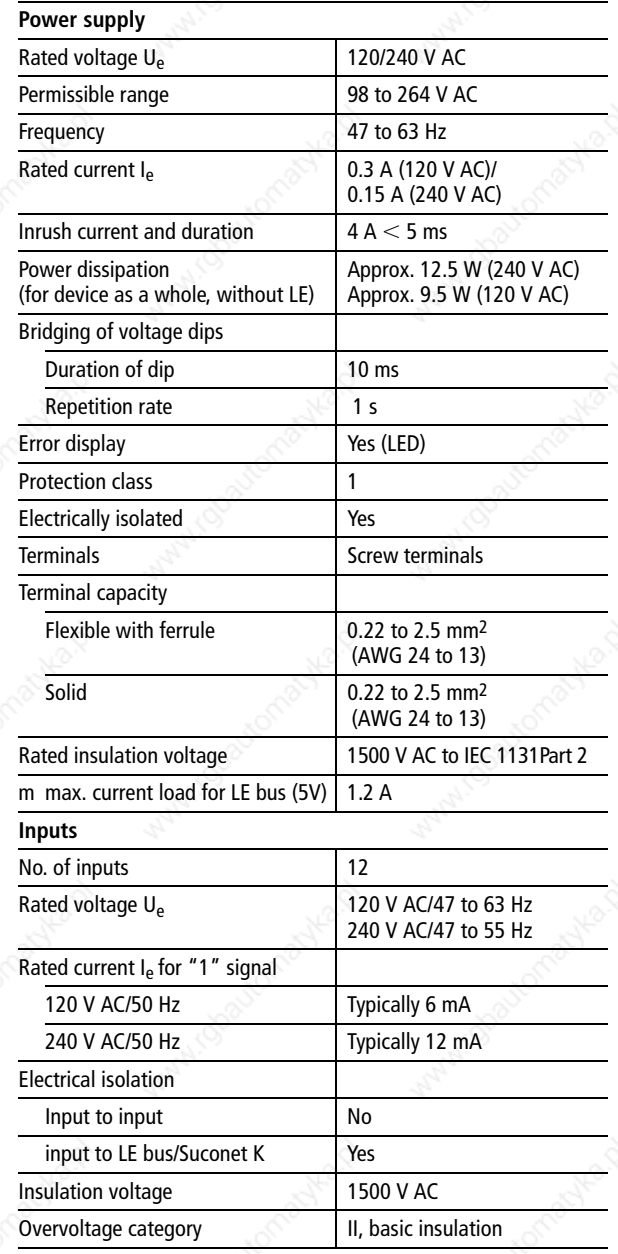

06/99 AWB 2700-1364 GB 06/99 AWB 2700-1364 GB

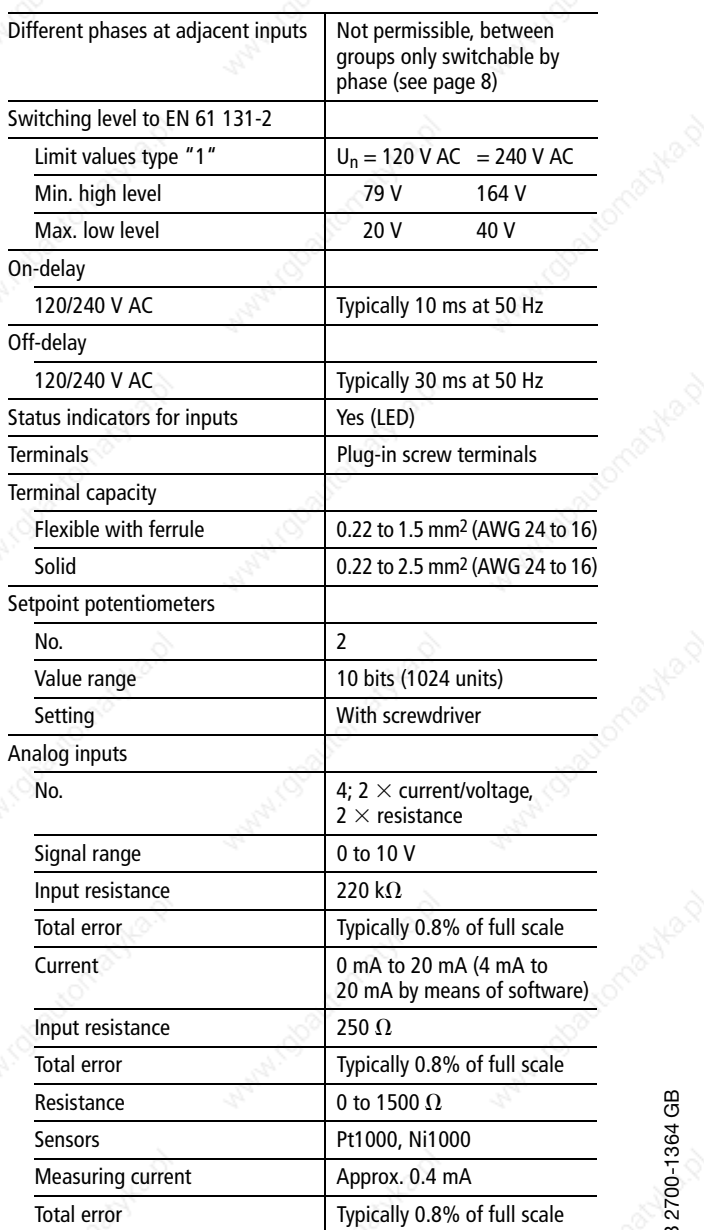

# Technical data

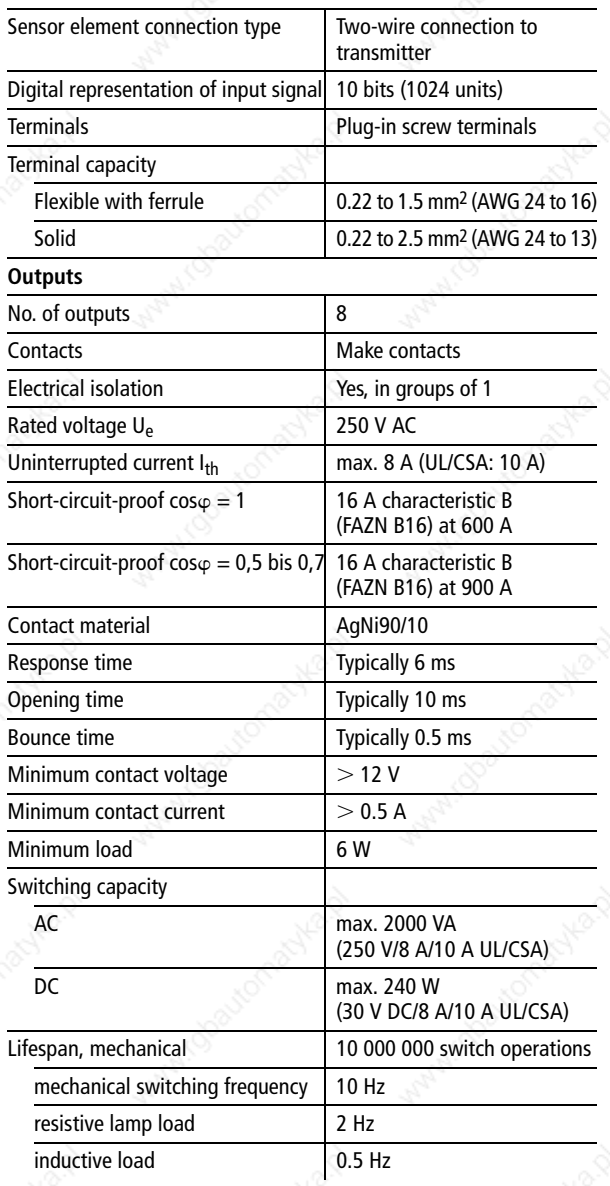

06/99 AWB 2700-1364 GB 06/99 AWB 2700-1364 GB

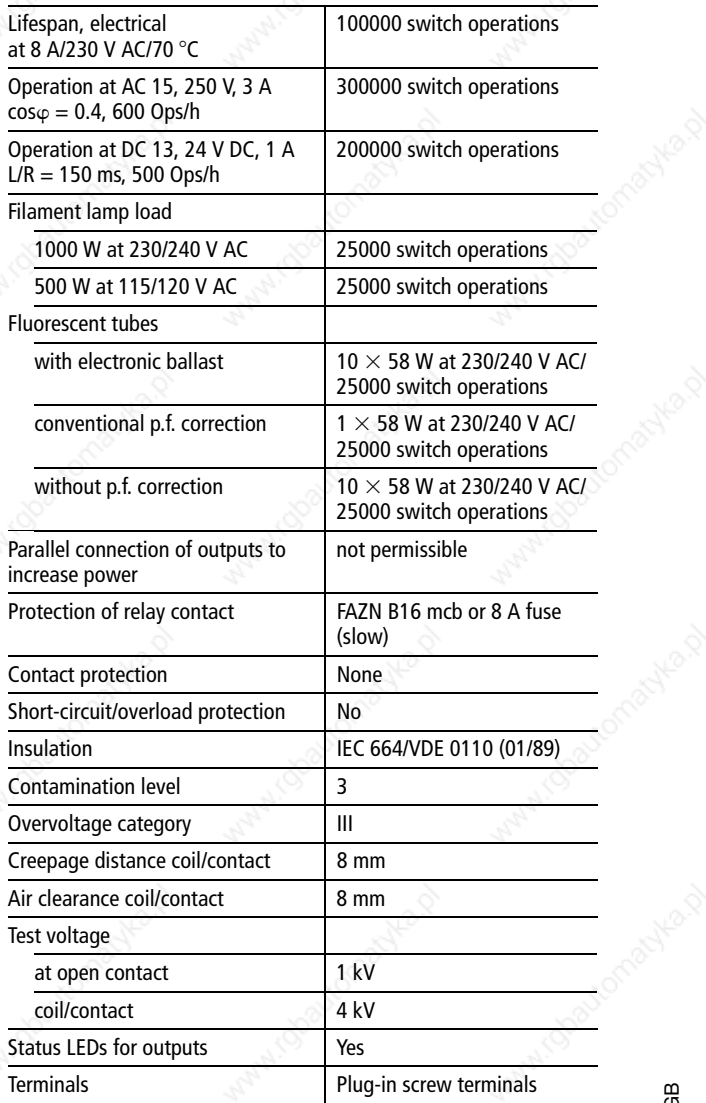

06/99 AWB 2700-1364 GB 06/99 AWB 2700-1364 GB

# Technical data

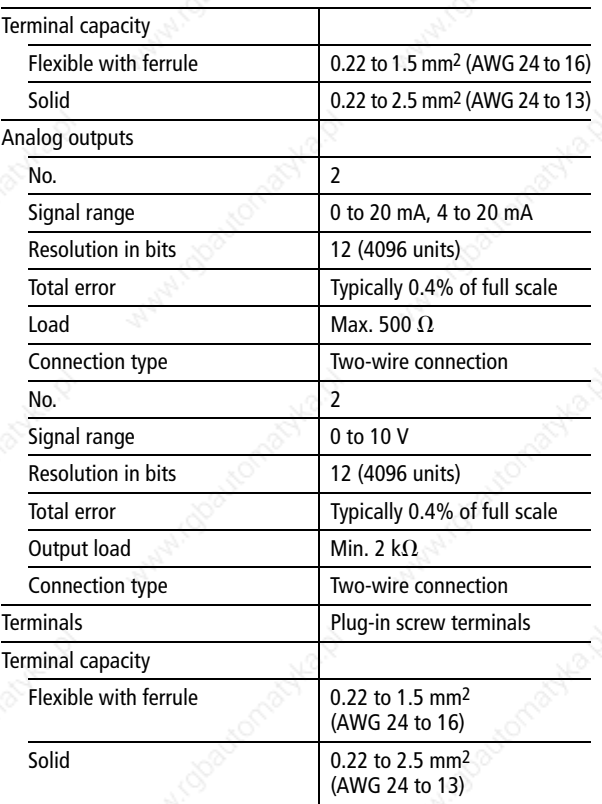

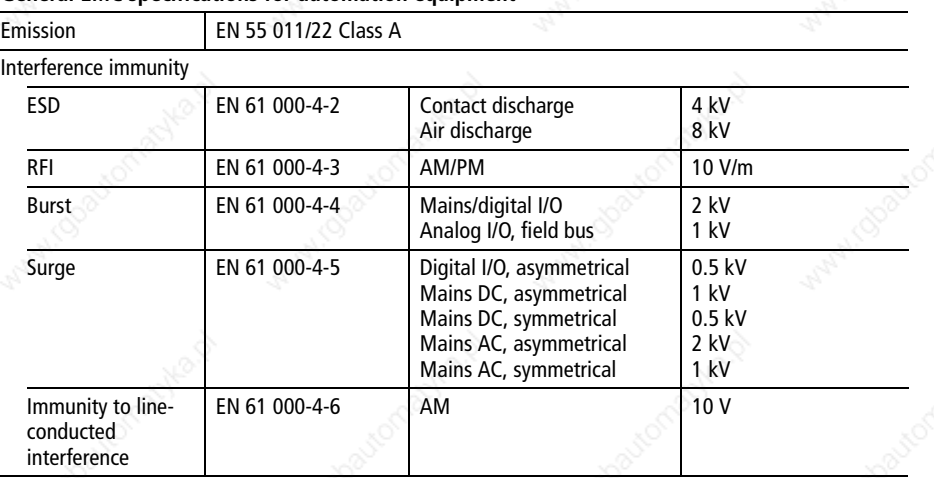

# **General EMC specifications for automation equipment**

# Index

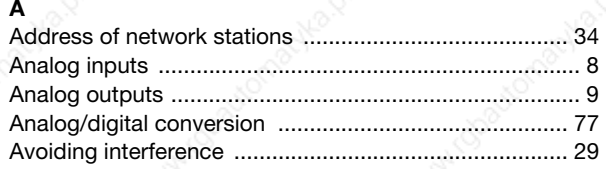

# $\overline{\mathbf{B}}$

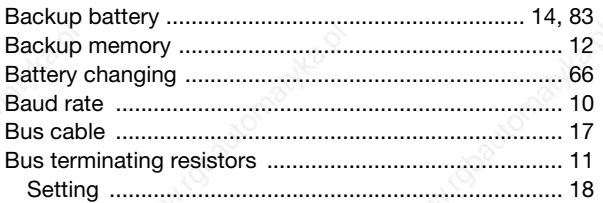

# $\mathbf c$

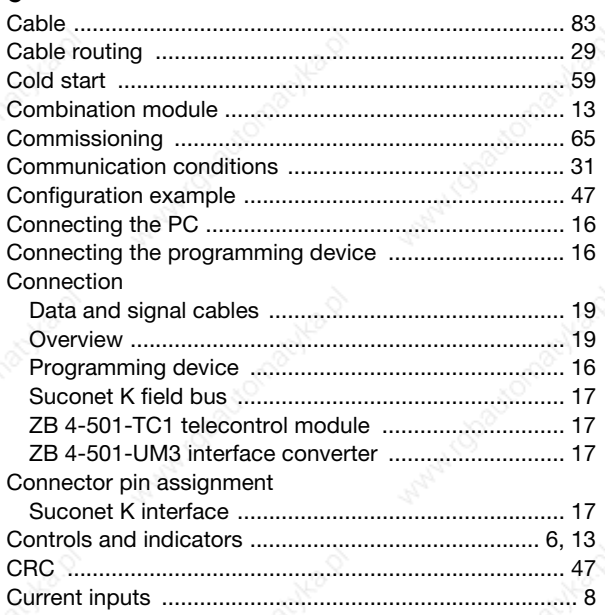

# Index

# D

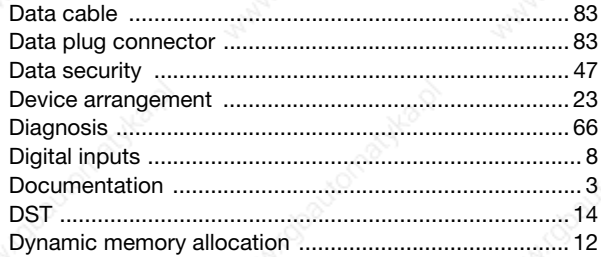

# E

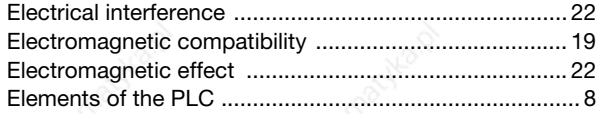

# $\mathcal{L}_{\mathcal{A}}$

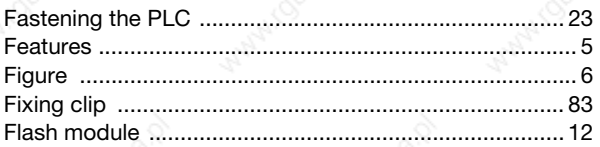

# $\overline{H}$

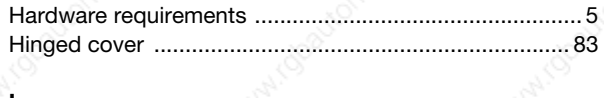

# ï

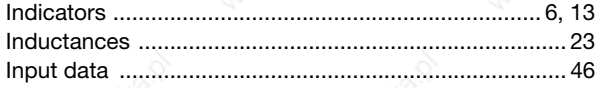

# $\mathbf{L}$

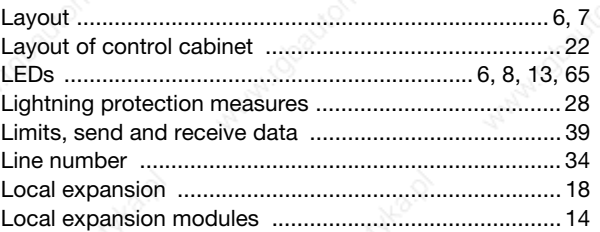

# 06/99 AWB 2700-1364 D

# $\overline{M}$

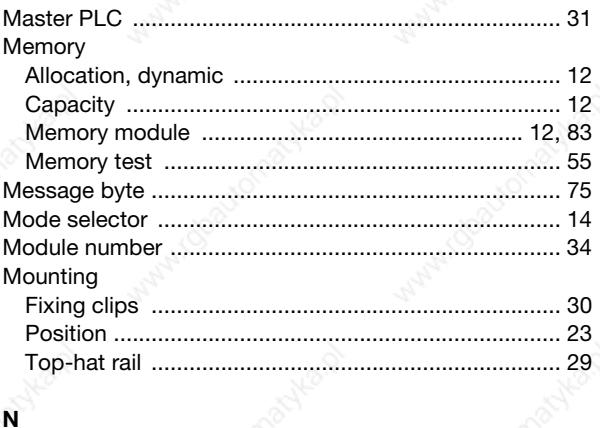

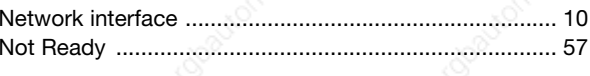

# O

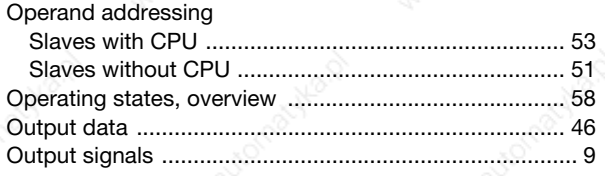

# P

06/99 AWB 2700-1364 D

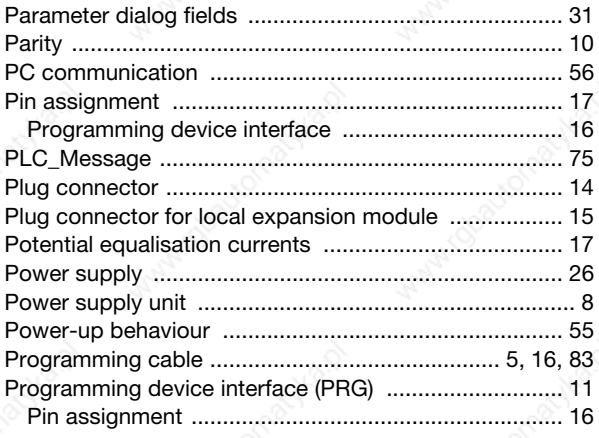

# Index

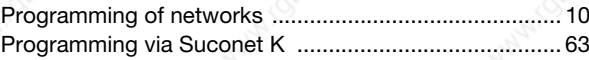

# $\overline{R}$

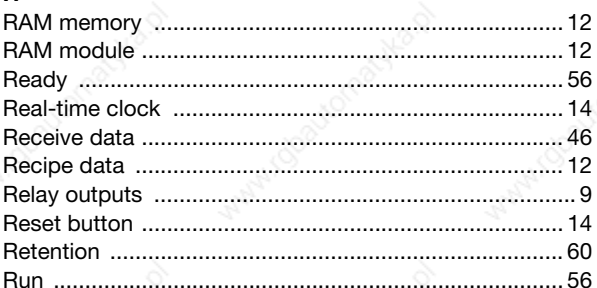

# $\mathbf{s}$

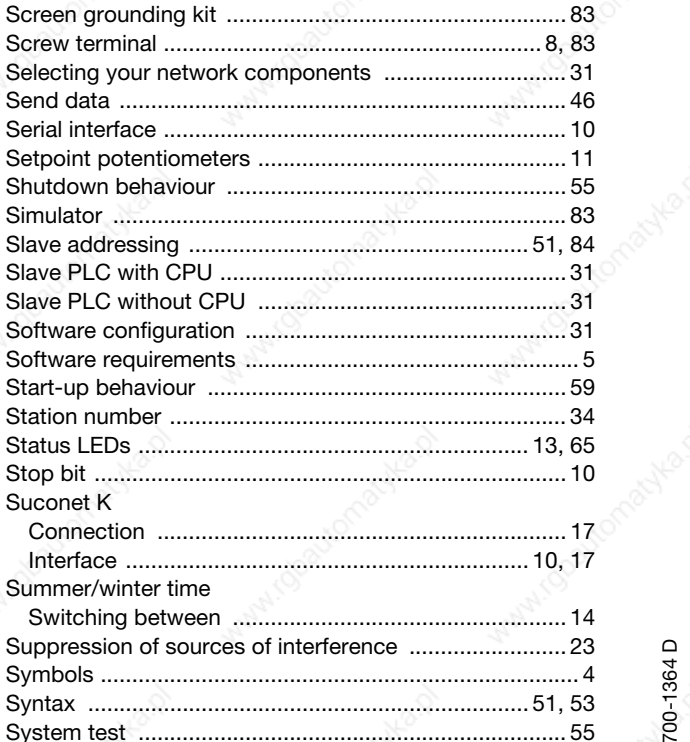

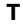

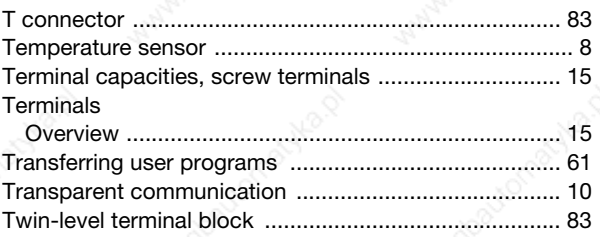

# $\overline{U}$

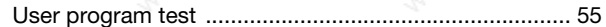

# $\mathbf v$

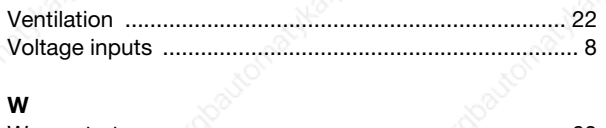

# W

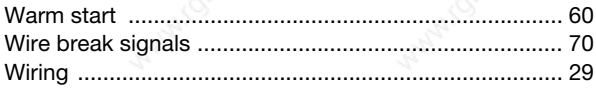